# vCenter Server Configuration

VMware vSphere 8.0 VMware ESXi 8.0 vCenter Server 8.0

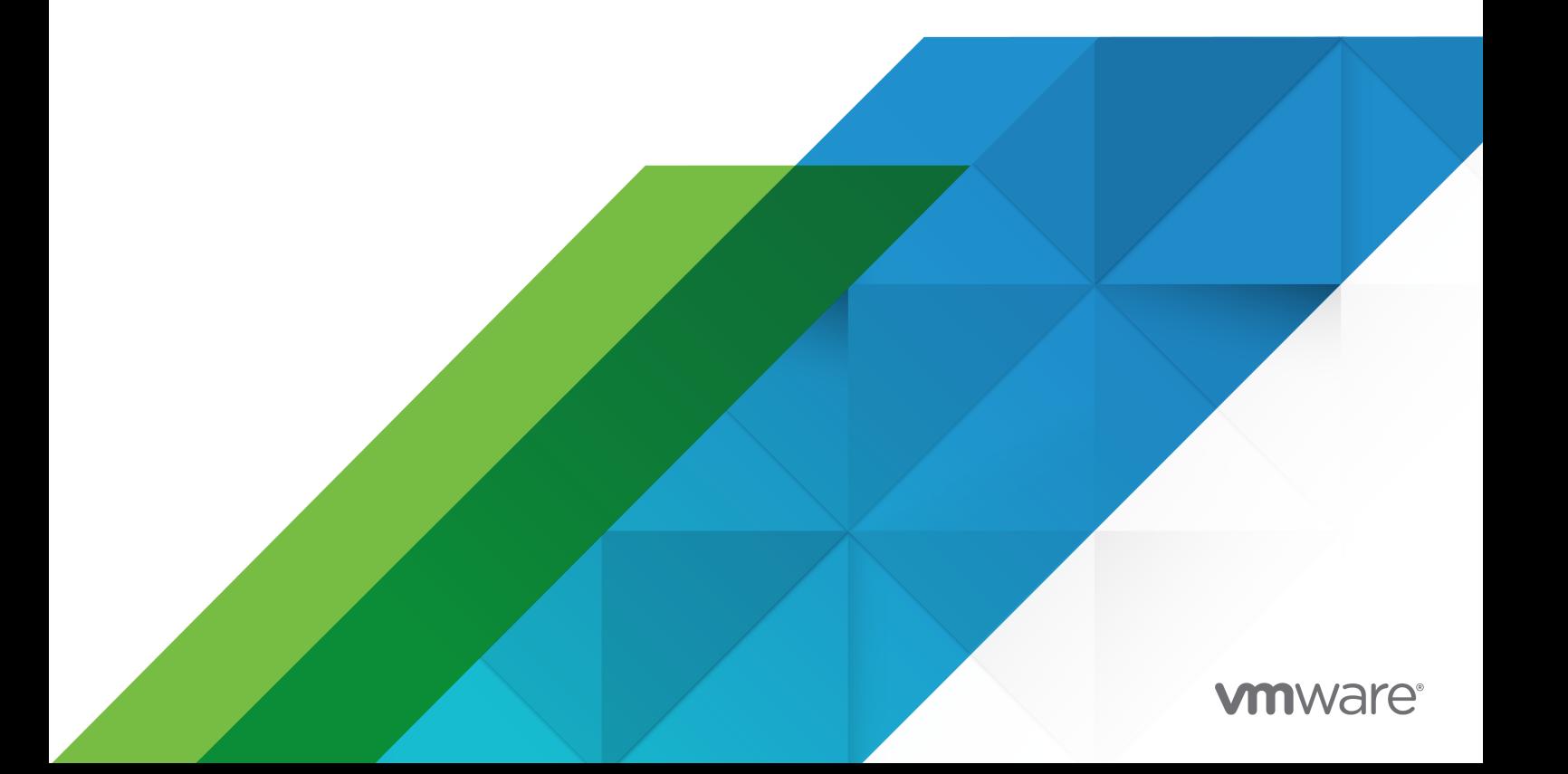

You can find the most up-to-date technical documentation on the VMware website at:

<https://docs.vmware.com/>

**VMware, Inc.** 3401 Hillview Ave. Palo Alto, CA 94304 www.vmware.com

Copyright <sup>©</sup> 2019-2022 VMware, Inc. All rights reserved. [Copyright and trademark information.](https://docs.vmware.com/copyright-trademark.html)

# **Contents**

# [About vCenter Server Configuration](#page-5-0) 6

**1** [vCenter Server Configuration Overview](#page-6-0) 7 [What Happened to the Platform Services Controller](#page-7-0) 8

# **2** [Using the vCenter Server Management Interface to Configure vCenter Server](#page-9-0) 10

[Log In to the vCenter Server Management Interface](#page-10-0) 11 [View vCenter ServerHealth Status](#page-10-0) 11 [Reboot or Shut Down vCenter Server](#page-11-0) 12 [Create a Support Bundle](#page-11-0) 12 [Monitor CPU and Memory Use](#page-12-0) 13 [Monitor Disk Use](#page-12-0) 13 [Monitor Network Use](#page-13-0) 14 [Monitor Database Use](#page-13-0) 14 [Enable or Disable SSH and Bash Shell Access](#page-14-0) 15 [Configure the DNS, IP Address, and Proxy Settings](#page-14-0) 15 [Reconfigure the Primary Network Identifier](#page-16-0) 17 [Edit the Firewall Settings](#page-17-0) 18 [Configure the System Time Zone and Time Synchronization Settings](#page-18-0) 19 [Start, Stop, and Restart Services](#page-19-0) 20 [Configure Update Settings](#page-20-0) 21 [Change the Password and Password Expiration Settings of the Root User](#page-20-0) 21 [Forward vCenter Server Log Files to Remote Syslog Server](#page-21-0) 22 [Configure and Schedule Backups](#page-22-0) 23

# **3** [Using the vSphere Client to Configure vCenter Server](#page-24-0) 25

[Configuring vCenter Server](#page-24-0) 25 [Configure License Settings for vCenter Server](#page-24-0) 25 [Configuring Statistics Settings 26](#page-25-0) [Configure Runtime Settings for vCenter Server](#page-28-0) 29 [Configure User Directory Settings](#page-29-0) 30 [Configure Mail Sender Settings](#page-30-0) 31 [Configure SNMP Settings](#page-31-0) 32 [View Port Settings](#page-32-0) 33 [Configure Timeout Settings](#page-32-0) 33 [Configure Logging Options](#page-33-0) 34 [Configure Database Settings 35](#page-34-0) [Verifying SSL Certificates for Legacy Hosts](#page-35-0) 36

[Configure Advanced Settings 36](#page-35-0) [Send a Message to Other Logged In Users](#page-36-0) 37 [Join or Leave an Active Directory Domain](#page-37-0) 38 [Add a User to the SystemConfiguration.BashShellAdministrators Group](#page-39-0) 40 [Reboot a Node](#page-40-0) 41 [View the Health Status of Nodes](#page-40-0) 41 [Export a Support Bundle](#page-41-0) 42

### **4** [Using the Appliance Shell to Configure vCenter Server](#page-43-0) 44

[Access the Appliance Shell](#page-43-0) 44 [Enable and Access the Bash Shell from the Appliance Shell](#page-44-0) 45 [Keyboard Shortcuts for Editing Commands](#page-44-0) 45 [Get Help on APIs and Utilities](#page-45-0) 46 [Plug-Ins in vCenter Server Shell](#page-46-0) 47 [Browse Log Files Using showlog Plug-In](#page-47-0) 48 [API Commands in Appliance Shell](#page-48-0) 49 [Configuring SNMP for vCenter Server](#page-53-0) 54 [Configure the SNMP Agent for Polling](#page-53-0) 54 [Configure vCenter Server for SNMP v1 and v2c](#page-54-0) 55 [Configure vCenter Server for SNMP v3](#page-56-0) 57 [Configure SNMP Agent to Filter Notifications](#page-59-0) 60 [Configure SNMP Management Client Software](#page-60-0) 61 [Reset SNMP Settings to Factory Defaults](#page-61-0) 62 [Configuring Time Synchronization Settings in vCenter Server](#page-61-0) 62 [Use VMware Tools Time Synchronization](#page-62-0) 63 [Add or Replace NTP Servers in the vCenter Server Configuration](#page-62-0) 63 [Synchronize the Time in vCenter Server with an NTP Server](#page-63-0) 64 [Managing Local User Accounts in vCenter Server](#page-64-0) 65 [User Roles in vCenter Server](#page-64-0) 65 [Get a List of the Local User Accounts in vCenter Server](#page-64-0) 65 [Create a Local User Account in vCenter Server](#page-65-0) 66 [Update Password of a Local User in vCenter Server](#page-65-0) 66 [Update a Local User Account in vCenter Server](#page-66-0) 67 [Delete a Local User Account in vCenter Server](#page-66-0) 67 [Monitor Health Status and Statistics in vCenter Server](#page-67-0) 68 [Using the vimtop Plug-In to Monitor the Resource Use of Services](#page-68-0) 69 [Monitor Services By Using vimtop in Interactive Mode](#page-68-0) 69 [Interactive Mode Command-Line Options](#page-68-0) 69 [Interactive Mode Single-Key Commands for vimtop](#page-69-0) 70

**5** [Using the Direct Console User Interface to Configure vCenter Server](#page-71-0) 72

[Log In to the Direct Console User Interface](#page-71-0) 72 [Change the Password of the Root User](#page-72-0) 73 [Configure the Management Network of vCenter Server](#page-72-0) 73 [Restart the Management Network of vCenter Server](#page-73-0) 74 [Enable Access to the Bash Shell](#page-74-0) 75 [Access the Bash Shell for Troubleshooting](#page-74-0) 75 [Export a vCenter Server Support Bundle for Troubleshooting](#page-74-0) 75

# <span id="page-5-0"></span>About vCenter Server Configuration

vCenter Server Configuration provides information about configuring VMware vCenter<sup>®</sup> Server<sup>™</sup>.

# Intended Audience

This information is intended for anyone who wants to configure VMware vCenter Server® . The information is written for experienced system administrators who are familiar with virtual machine technology and data center operations.

At VMware, we value inclusion. To foster this principle within our customer, partner, and internal community, we create content using inclusive language.

# vSphere Client and vCenter ServerManagement Interface

Instructions in this guide reflect the vSphere Client, an HTML5-based GUI, and the vCenter Server Management Interface. Some additional functions can be performed using the vCenter Server appliance shell and the Direct Console User Interface.

# <span id="page-6-0"></span>vCenter Server Configuration Overview 1

vCenter Server is deployed using a preconfigured virtual machine, which is optimized for running VMware vCenter Server® and the associated services.

During the deployment of vCenter Server, you can create a VMware vCenter® Single Sign-On™ domain or join an existing domain. For information about the vCenter Server deployment, see vCenter Server Installation and Setup.

vCenter Server is supported on VMware ESXi™ 6.0 and later. The package contains the following software:

- Project Photon OS<sup>®</sup> 3.0
- PostgreSQL database
- vCenter Server 7.0 and vCenter Server 7.0 components
- **Necessary services for running vCenter Server such as vCenter Single Sign-On, License** service, and VMware Certificate Authority

For detailed information about authentication, see vSphere Authentication.

Customization of the preconfigured virtual machine is unsupported except for adding memory, CPU, and disk space.

vCenter Server has the following default user names:

n root user with the password that you set during the deployment of the virtual appliance. You use the root user to log in to the vCenter Server Management Interface and to the preconfigured virtual machine operating system.

**Important** The password for the root account of vCenter Server expires after 365 days by default. For information about changing the root password and configuring the password expiration settings, see [Change the Password and Password Expiration Settings of the Root](#page-20-0)  [User](#page-20-0).

**n** administrator@your\_domain\_name which is the vCenter Single Sign-On user with the password and domain name that you set during the deployment of the appliance.

When you install vCenter Server, you can change the vSphere domain. Do not use the same domain name as the domain name of your Microsoft Active Directory or OpenLDAP domain name.

<span id="page-7-0"></span>Initially, only the user administrator@your\_domain\_name has the privileges to log in to the vCenter Server system. By default, the administrator@*your\_domain\_name* user is a member of the SystemConfiguration.Administrators group. This user can add an identity source in which additional users and groups are defined to vCenter Single Sign-On or give permissions to the users and groups. For more information, see *vSphere Security*.

You can configure vCenter Server settings in four ways:

Use the vCenter Server Management Interface.

You can edit the system settings such as access, network, time synchronization, and the root password settings. This is the preferred way for configuring vCenter Server.

Use the vSphere Client.

You can navigate to the system configuration settings of vCenter Server and join the deployment to an Active Directory domain. You can manage the services that are running in vCenter Server and modify various settings such as access, network, and firewall settings.

**Dear** Use the Bash shell.

You can use TTY1 to log in to the console or can use SSH and run configuration, monitoring, and troubleshooting commands in vCenter Server.

**No. Use the Direct Console User Interface.** 

You can use TTY2 to log in to the vCenter Server Direct Console User Interface to change the password of the root user, configure the network settings, or enable access to the Bash shell or SSH.

This chapter includes the following topics:

What Happened to the Platform Services Controller

# What Happened to the Platform Services Controller

In vSphere 7.0, all Platform Services Controller services are consolidated into vCenter Server.

Beginning in vSphere 7.0, deploying or upgrading vCenter Server in vSphere 7.0 requires the use of vCenter Server Appliance, a preconfigured virtual machine optimized for running vCenter Server. The new vCenter Server contains all Platform Services Controller services, preserving the functionality and workflows, including authentication, certificate management, and licensing. It is no longer necessary nor possible to deploy and use an external Platform Services Controller. All Platform Services Controller services are consolidated into vCenter Server, and deployment and administration are simplified.

As these services are now part of vCenter Server, they are no longer described as a part of Platform Services Controller. In vSphere 7.0, the *vSphere Authentication* publication replaces the Platform Services Controller Administration publication. The new publication contains complete information about authentication and certificate management. For information about upgrading or migrating from vSphere 6.5 and 6.7 deployments using an existing external Platform Services Controller to vSphere 7.0 using vCenter Server Appliance, see the vSphere Upgrade documentation.

# <span id="page-9-0"></span>Using the vCenter Server Management Interface to **Configure vCenter Server**

After you deploy vCenter Server, you can log in to the vCenter Server Management Interface and edit the settings.

For information about patching vCenter Server and enabling automatic checks for vCenter Server patches, see the *vSphere Upgrade* documentation.

For information backing up and restoring vCenter Server, see vCenter Server Installation and Setup.

This chapter includes the following topics:

- [Log In to the vCenter Server Management Interface](#page-10-0)
- **No. 25 [View vCenter ServerHealth Status](#page-10-0)**
- [Reboot or Shut Down vCenter Server](#page-11-0)
- [Create a Support Bundle](#page-11-0)
- **n** [Monitor CPU and Memory Use](#page-12-0)
- **n** [Monitor Disk Use](#page-12-0)
- **n** [Monitor Network Use](#page-13-0)
- **n** [Monitor Database Use](#page-13-0)
- [Enable or Disable SSH and Bash Shell Access](#page-14-0)
- [Configure the DNS, IP Address, and Proxy Settings](#page-14-0)
- **n** [Reconfigure the Primary Network Identifier](#page-16-0)
- **[Edit the Firewall Settings](#page-17-0)**
- [Configure the System Time Zone and Time Synchronization Settings](#page-18-0)
- [Start, Stop, and Restart Services](#page-19-0)
- **n** [Configure Update Settings](#page-20-0)
- <sup>n</sup> [Change the Password and Password Expiration Settings of the Root User](#page-20-0)
- [Forward vCenter Server Log Files to Remote Syslog Server](#page-21-0)
- **n** [Configure and Schedule Backups](#page-22-0)

# <span id="page-10-0"></span>Log In to the vCenter Server Management Interface

Log in to the vCenter Server Management Interface to access the vCenter Server configuration settings.

**Note** The login session expires if you leave the vCenter Server Management Interface idle for 10 minutes.

### Prerequisites

Verify that the vCenter Server is successfully deployed and running.

# Procedure

- **1** In a Web browser, go to the vCenter Server Management Interface, https://appliance-IPaddress-or-FQDN:5480.
- **2** Log in as root.

The default root password is the password that you set while deploying vCenter Server.

# View vCenter ServerHealth Status

You can use the vCenter Server Management Interface to view the overall health status of vCenter Server and health messages.

The overall health status of vCenter Server is based on the status of the hardware components such as CPU, memory, database, and storage. It is also based on the update component, which shows whether the software packages are up to date according to the last check for available patches.

**Important** If you do not perform regular checks for available patches, the health status of the update component might become out-of-date. For information about how to check for vCenter Server patches and enable automatic checks for vCenter Server patches, see vSphere Upgrade.

# Prerequisites

Log in to the vCenter Server Management Interface as root.

# Procedure

**1** In the vCenter Server Management Interface, click **Summary**.

<span id="page-11-0"></span>**2** In the Health Status pane, view the Overall Health badge.

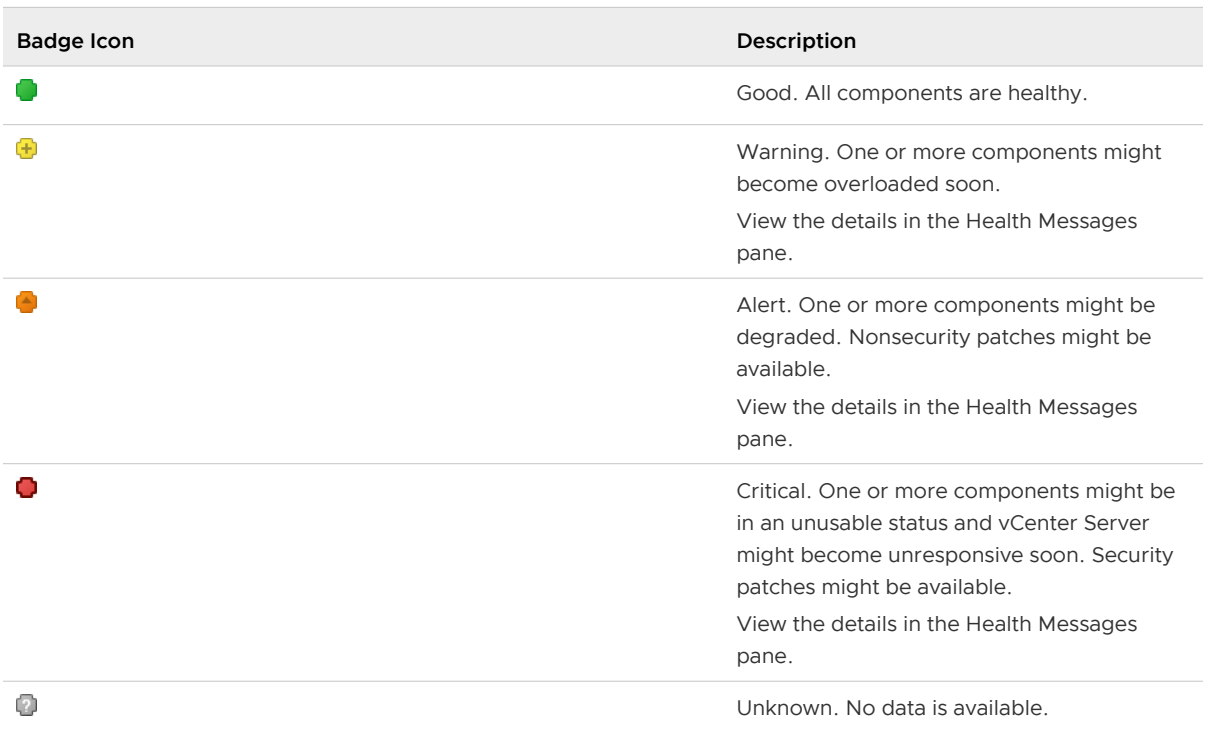

# Table 2-1. Health Status

# Reboot or Shut Down vCenter Server

You can use the vCenter Server Management Interface to restart or power off the virtual machine running.

# Prerequisites

Log in to the vCenter Server Management Interface as root.

# Procedure

- **1** In the vCenter Server Management Interface, click **Summary**.
- **2** From the top menu pane, click the **Actions** drop-down menu.
- **3** Click **Reboot** or **Shutdown** to restart or power off the virtual machine.
- **4** In the confirmation dialog box, click **Yes** to confirm the operation.

# Create a Support Bundle

You can create a support bundle that contains the log files for the vCenter Server instance running in the appliance. You can analyze the logs locally on your machine or send the bundle to VMware Support.

### <span id="page-12-0"></span>Prerequisites

Log in to the vCenter Server Management Interface as root.

### Procedure

- **1** In the vCenter Server Management Interface, click **Summary**.
- **2** From the top menu pane, click the **Actions** drop-down menu.
- **3** Click **Create Support Bundle** and save the bundle on your local machine.

### Results

The support bundle is downloaded as a . tgz file on your local machine.

# Monitor CPU and Memory Use

You can use the vCenter Server Management Interface to monitor the overall CPU and memory use of vCenter Server.

### Prerequisites

Log in to the vCenter Server Management Interface as root.

### Procedure

- **1** In the vCenter Server Management Interface, click **Monitor**.
- **2** On the Monitor page, click the **CPU & Memory** tab.
- **3** From the **date range** drop-down menu, select the time period for which you want to generate a CPU utilization trending graph and a memory utilization trending graph.
- **4** Point to the graphs to see the CPU and memory use for a particular date and time.

# Monitor Disk Use

You can use the vCenter Server Management Interface to monitor the disk use of vCenter Server.

# Prerequisites

Log in to the vCenter Server Management Interface as root.

### Procedure

- **1** In the vCenter Server Management Interface, click **Monitor**.
- **2** On the Monitor page, click the **Disks** tab.

### Results

The Monitor Disks pane shows a disk, sortable by name, partition, or utilization.

# <span id="page-13-0"></span>Monitor Network Use

You can use the vCenter Server Management Interface to monitor the network use of vCenter Server in the last day, week, month, or quarter.

# Prerequisites

Log in to the vCenter Server Management Interface as root.

# Procedure

- **1** In the vCenter Server Management Interface, click **Monitor**.
- **2** On the Monitor page, click the **Network** tab.
- **3** From the **date range** drop-down menu, select the time period for generating the network utilization graph.
- **4** From the table below the graph grid, select a packet or transmit byte rate to monitor.

The options vary depending on your network settings.

The network utilization graph refreshes to display the use of the item you select.

**5** Point to the network utilization graph to see the network use data for a particular date and time.

# Monitor Database Use

You can use the vCenter Server Management Interface to monitor the use of the embedded database of the vCenter Server by data type. You can also monitor space use trending graphs and filter any of the largest data types.

# Prerequisites

Log in to the vCenter Server Management Interface as root.

# Procedure

- **1** In the vCenter Server Management Interface, click **Monitor**.
- **2** On the Monitor page, click the **Database** tab to monitor the consumed and free space for the vCenter Server database.
- **3** From the **date range** drop-down menu, select the time period for which you want to generate the space utilization trending graphs.
- **4** At the base of the graph, click the title a particular database component to include or exclude that component from the graph.

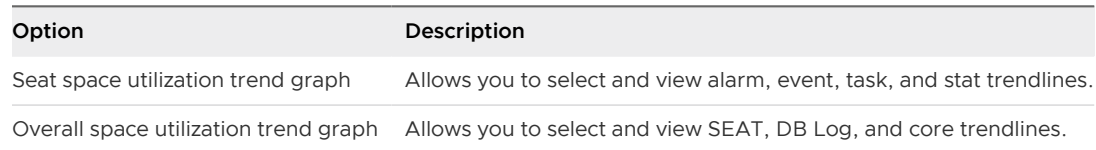

<span id="page-14-0"></span>**5** Point to the space utilization graph to see the database use value for a particular date and time.

# Enable or Disable SSH and Bash Shell Access

You can use the vCenter Server Management Interface to edit the access settings for the appliance.

You can enable or disable an SSH administrator login to the appliance. You can also enable access to the vCenter Server Bash shell for a specific time interval.

# Prerequisites

Log in to the vCenter Server Management Interface as root.

### Procedure

- **1** In the vCenter Server Management Interface, click **Access**, and click **Edit**.
- **2** Edit the access settings for vCenter Server.

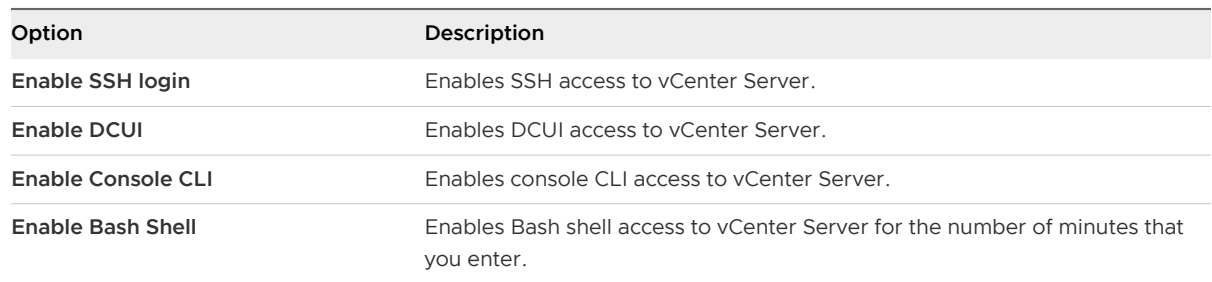

**3** Click **OK** to save the settings.

# Configure the DNS, IP Address, and Proxy Settings

You can set the combination of static and DHCP, IPv4 and IPv6 addresses, edit the DNS settings, and define the proxy settings for vCenter Server.

# Prerequisites

 $\blacksquare$  To change the IP address of the appliance, verify that the system name of the appliance is an FQDN. The system name is used as a primary network identifier. If you set an IP address as a system name during the deployment of the appliance, you can later change the PNID to an FQDN.

**Note** You can set only IPv4 IP address as system name. The IPv4 IP address must be enabled before this setting.

- To restore a dual stack VC, the base VC after stage 1 deployment should be configured as:
	- **n** If PNID of backed up VC resolves to IPv4 and IPv4 is configured static, the base VC during stage1 should have static or DHCP IPv4 configured.
- If PNID of backed up VC resolves to IPv4 and IPv4 is configured DHCP, the base VC during stage1 should have DHCP IPv4 configured.
- n If PNID of backed up VC resolves to IPv6 and IPv6 is configured static, the base VC during stage1 should have static or DHCP IPv6 configured.
- If PNID of backed up VC resolves to IPv6 and IPv6 is configured DHCP, the base VC during stage1 should have DHCP IPv6 configured.
- Log in to the vCenter Server Management Interface as root.

### Procedure

- **1** In the vCenter Server Management Interface, click **Networking**.
- **2** From the Network Settings page, click **Edit**.
- **3** Expand the Hostname and DNS section to configure the DNS settings.

**Note** Valid value for Hostname is either FQDN resolving to enabled IP address or IPv4 IP address.

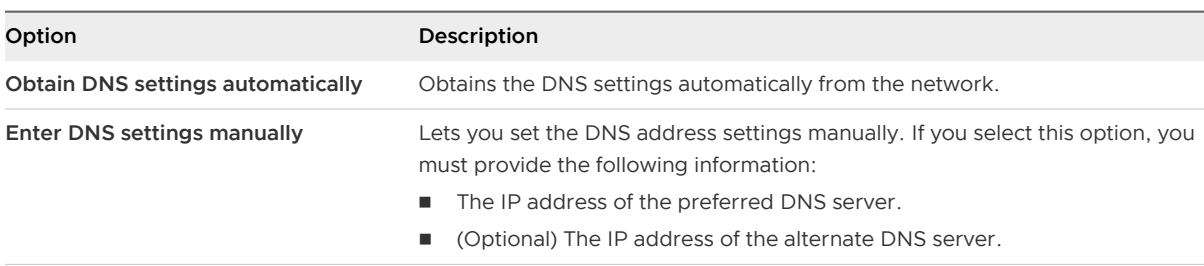

- **4** From the Network Settings page, click **Edit**.
- **5** Expand the NIC0 section to configure the gateway settings.

**Note** PNID and network APIs support only NIC0 as primary NIC.

**6** Edit the IPv4 address settings.

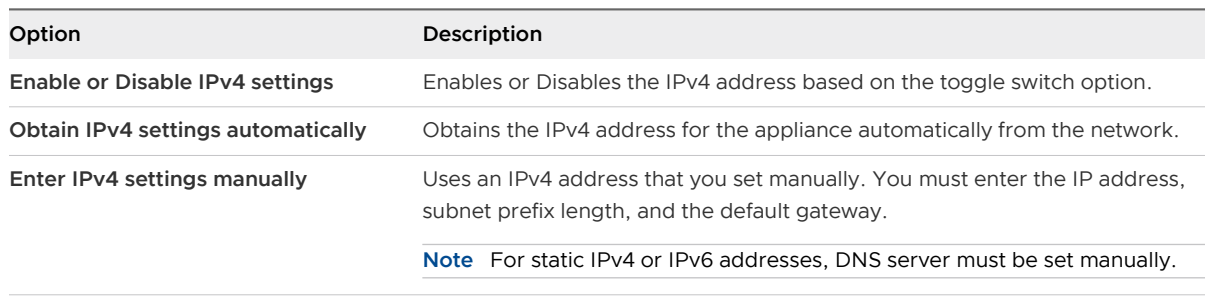

**Note** Second and third party solutions need to re-register, when there is a change in the IPv4 and IPv6 IP adressess.

### <span id="page-16-0"></span>**7** Edit the IPv6 address settings.

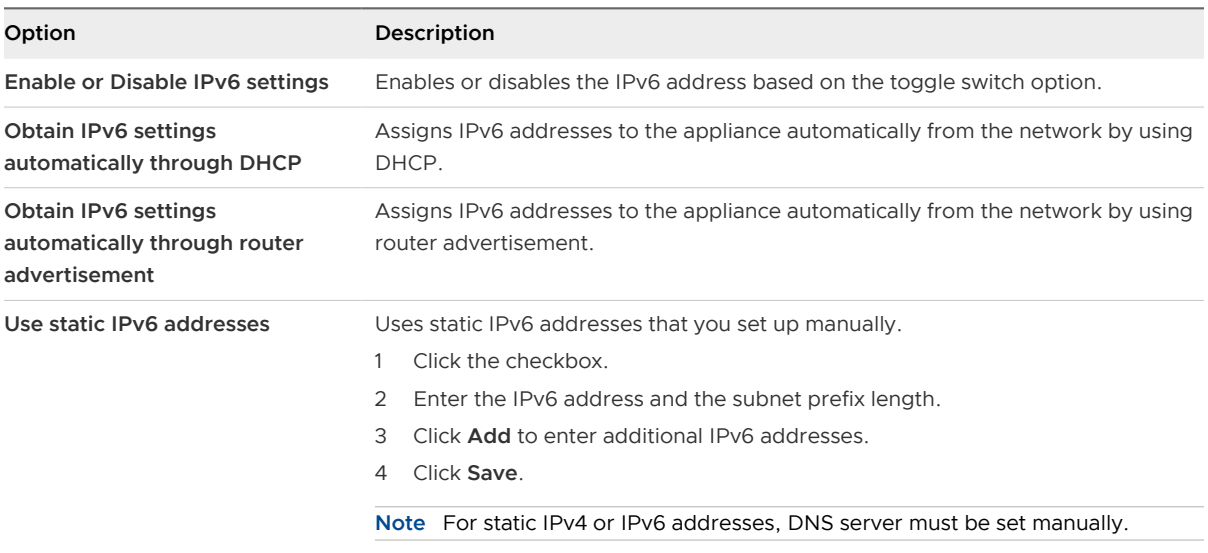

You can configure the appliance to obtain the IPv6 settings automatically through both DHCP and router advertisement. You can assign static a IPv6 address at the same time.

**Note** Second and third party solutions need to re-register, when there is a change in the IPv4 and IPv6 IP adressess.

**8** To configure a proxy server, in the Proxy Settings section, click **Edit**.

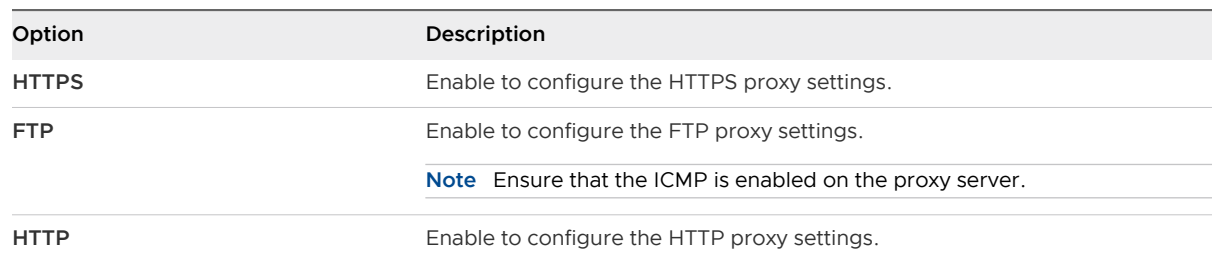

**9** Select the proxy setting to enable

- **10** Enter the server hostname or IP address.
- **11** Enter the port.
- **12** Enter the username (optional).
- **13** Enter the password (optional).
- **14** Click **Save**.

# Reconfigure the Primary Network Identifier

You can change the FQDN, IP, or PNID of the management network of vCenter Server.

# <span id="page-17-0"></span>Prerequisites

The system name is used as a primary network identifier. If you set an IP address as a system name during the deployment of the appliance, you can later change the PNID to an FQDN.

If vCenter High Availability (HA) is enabled, you must deactivate the vCenter HA setup before reconfiguring the PNID.

# Procedure

- **1** Log in to the vCenter Server Management Interface using your administrator SSO credentials.
- **2** In the vCenter Server Management Interface, navigate to the **Networking** page and click **Edit**.
- **3** Select the NIC to be modified and click **Next**.
- **4** In the **Edit Settings** pane, change the host name and provide the new IP address. Click **Next**.
- **5** In the **SSO Credentials** pane, provide the administrator SSO credentials. You must use **administrator@<domain\_name>** credentials.
- **6** In the **Ready to Complete** pane, review your new settings and check the backup acknowledgement box. Click **Finish**.

A taskbar shows the status of the network update. To cancel the update, click **Cancel Network Update**. When the network reconfiguration is complete, the UI redirects to the new IP address.

- **7** To finish the reconfiguration process and restart services, log in using your administrator SSO credentials.
- **8** On the **Networking** page, verify the new host name and IP address.

# What to do next

- Re-register all deployed plug-ins.
- Regenerate all custom certificates.
- If vCenter HA was enabled, reconfigure vCenter HA.
- If Active Domain was enabled, reconfigure Active Domain.
- If Hybrid Link mode was enabled, reconfigure Hybrid Link with the Cloud vCenter Server.

# Edit the Firewall Settings

After you deploy vCenter Server, you can edit its firewall settings and create firewall rules using the Management Interface.

You can set up firewall rules to accept or block traffic between vCenter Server and specific servers, hosts, or virtual machines. You cannot block specific ports, you block all the traffic.

# <span id="page-18-0"></span>Prerequisites

Verify that the user who logs in to the vCenter Server instance is a member of the SystemConfiguration.Administrators group in vCenter Single Sign-On.

# Procedure

- **1** In the vCenter Server Management Interface, click **Firewall**.
- **2** Edit the firewall settings.

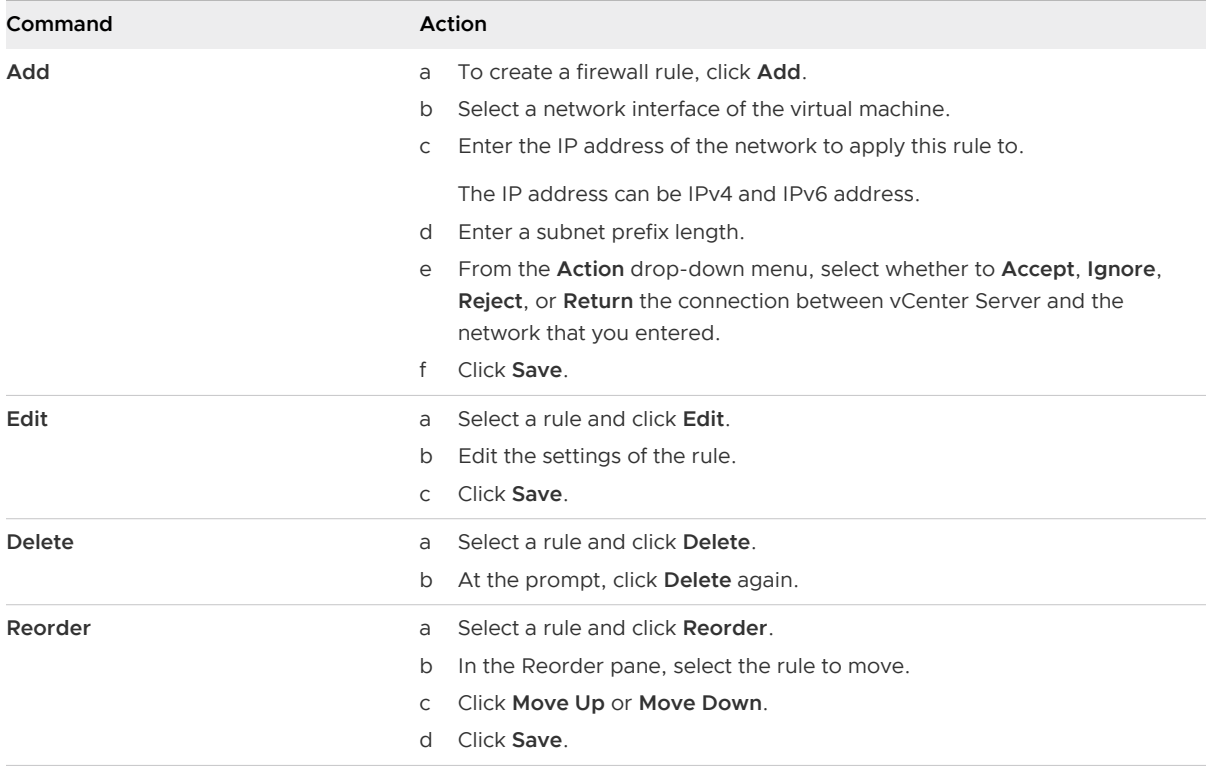

# Configure the System Time Zone and Time Synchronization Settings

After you deploy vCenter Server, you can change the system time zone and time synchronization settings from the vCenter Server Management Interface.

When you deploy vCenter Server, you either use the time settings of the ESXi host on which vCenter Server is running or you configure the time synchronization based on an NTP server. If the time settings in your vSphere network change, you can edit the time zone and time synchronization settings in the appliance.

# Prerequisites

Log in to the vCenter Server Management Interface as root.

### <span id="page-19-0"></span>Procedure

- **1** In the vCenter Server Management Interface, click **Time**.
- **2** Configure the system time zone settings.
	- a In the Time zone pane, click **Edit**.
	- b From the **Time zone** drop-down menu, select a location or time zone and click **Save**.
- **3** Configure the time synchronization settings.
	- a In the Time synchronization pane, click **Edit**.
	- b From the **Mode** drop-down menu, configure the time synchronization method.

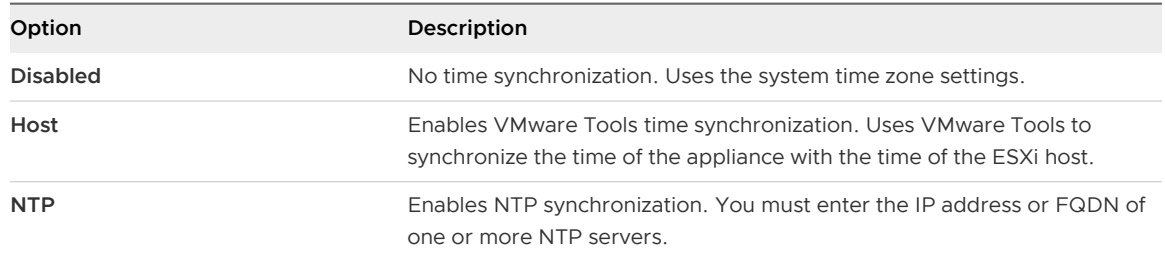

c Click **Save**.

# Start, Stop, and Restart Services

You can use the vCenter Server Management Interface to view the status of vCenter Server components and to start, stop, and restart services.

# Prerequisites

Log in to the vCenter Server Management Interface as root.

### Procedure

**1** In the vCenter Server Management Interface, click **Services**.

The Services page displays a table of the installed services that can be sorted by name, startup type, health, and state.

- **2** Select a service and click **SET STARTUP TYPE** to configure either Manual or Automatic start of a service.
- **3** Select a service and click **START** to start a service.
- **4** Select a service and clilck **STOP** to stop, or **RESTART** to restart a service, then click **OK**.

**Warning** Stopping or Restarting some services may lead to functionality becoming temporarily unavailable.

# <span id="page-20-0"></span>Configure Update Settings

You can use the vCenter Server Management Interface to configure your update settings and check for new updates.

# **Prerequisites**

Log in to the vCenter Server Management Interface as root.

# Procedure

- **1** In the vCenter Server Management Interface, click **Update**.
- **2** To configure your update settings, click **Settings**.
	- a To check for updates automatically, select the checkbox.
	- b Select to use a default or custom repository.
	- c If you selected a custom repository, enter the repository URL, username (optional), and password (optional). Click **Save**.

For the URL, HTTPS and FTPS protocols are supported.

- **3** To manually check for updates, click the **Check Updates** drop-down menu.
	- a Select to check a **CD-ROM** or a **CD-ROM + URL** for updates.

# Results

The Available Updates table displays available updates sortable by version, type, release date, reboot requirement, and severity.

# Change the Password and Password Expiration Settings of the Root User

When you deploy vCenter Server, you set the initial password of the root user, which expires after 90 days by default. You can change the root password and the password expiration settings from the vCenter Server Management Interface.

# **Prerequisites**

Log in to the vCenter Server Management Interface as root.

# Procedure

- **1** In the vCenter Server Management Interface, click **Administration**.
- **2** In the Password section, click **Change**.
- **3** Enter the current password and the new password, then click **Save**.
- <span id="page-21-0"></span>**4** Configure the password expiration settings for the root user.
	- a In the Password expiration settings section, click **Edit** and select the password expiration policy.

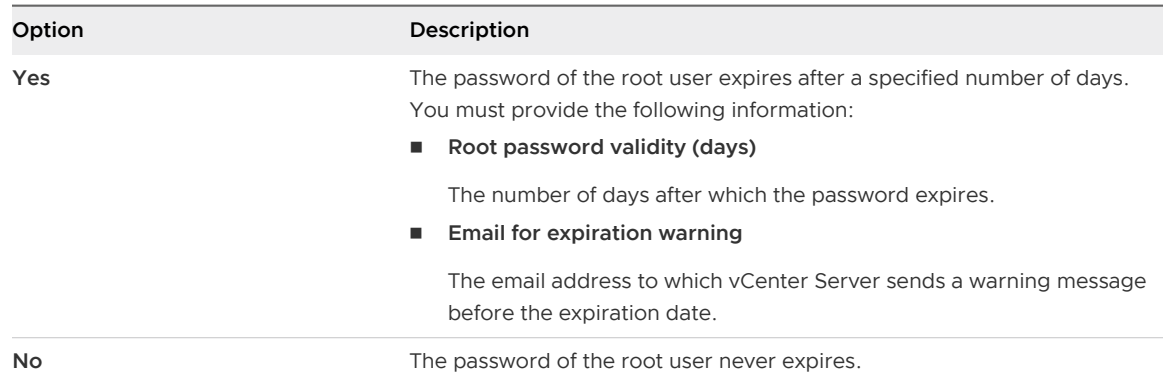

b In the Password expiration settings pane, click **Save** to apply the new password expiration settings.

The Password expiration settings section displays the new expiration date.

# Forward vCenter Server Log Files to Remote Syslog Server

You can forward the vCenter Server log files to a remote syslog server to conduct an analysis of your logs.

**Note** ESXi can be configured to send log files to a vCenter Server rather than storing them to a local disk. The recommended maximum numbers of supported hosts to collect logs from is 30. See http://kb.vmware.com/s/article/2003322 for information on how to configure ESXi log forwarding. This feature is intended for smaller environments with stateless ESXi hosts. For all other cases, use a dedicated log server. Using vCenter Server to receive ESXi log files might impact vCenter Server performance.

# Prerequisites

Log in to the vCenter Server Management Interface as root.

# Procedure

- **1** In the vCenter Server Management Interface, select **Syslog**.
- **2** In the Forwarding Configuration section, click **Configure** if you have not configured any remote syslog hosts. Click **Edit** if you already have configured hosts.
- **3** In the Create Forwarding Configuration pane, enter the server address of the destination host. The maximum number of supported destination hosts is three.

<span id="page-22-0"></span>**4** From the **Protocol** drop-down menu, select the protocol to use.

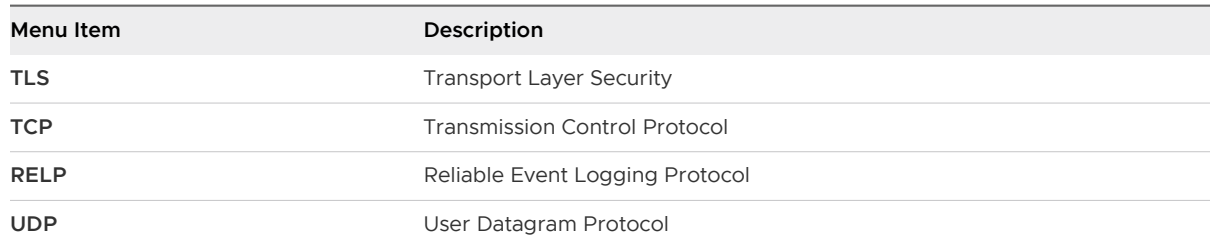

- **5** In the **Port** text box, enter the port number to use for communication with the destination host.
- **6** In the Create Forwarding Configuration pane, click **Add** to enter another remote syslog server.
- **7** Click **Save**.
- **8** Verify that the remote syslog server is receiving messages.
- **9** In the Forwarding Configuration section, click **Send Test Message.**
- **10** Verify on the remote syslog server that the test message was received.

The new configuration settings are shown in the Forwarding Configuration section.

# Configure and Schedule Backups

You can use the vCenter Server Management Interface to set a backup location, create a backup schedule, and monitor backup activity.

# Prerequisites

Log in to the vCenter Server Management Interface as root.

# Procedure

- **1** In the vCenter Server Management Interface, click **Backup**.
- **2** To create a backup schedule, click **Configure**. To edit an existing backup schedule, click **Edit**.
	- a In the **Backup Schedule** pane, enter the backup location using the format **protocol:// server-address<:port-number>/folder/subfolder**.

Supported protocols for backup are FTPS, HTTPS, SFTP, FTP, NFS, SMB, and HTTP.

- b Enter the username and password for the backup server.
- c Enter the time and frequency for the backup to occur.
- d (Optional) Enter an encryption password for the backup.
- e Indicate the number of backups to retain.
- f Indicate the types of data to be backed up.
- **3** To initiate a manual backup, click **Backup Now**.

# Results

Information for scheduled and manual backups is displayed in the **Activity** table.

# <span id="page-24-0"></span>Using the vSphere Client to Configure vCenter Server

You can perform some configuration operations from the vSphere Client such as joining the appliance to an Active Directory domain, networking, and other settings.

This chapter includes the following topics:

- Configuring vCenter Server
- **n** [Join or Leave an Active Directory Domain](#page-37-0)
- <sup>n</sup> [Add a User to the SystemConfiguration.BashShellAdministrators Group](#page-39-0)
- <sup>n</sup> [Reboot a Node](#page-40-0)
- [View the Health Status of Nodes](#page-40-0)
- **[Export a Support Bundle](#page-41-0)**

# Configuring vCenter Server

You can configure vCenter Server from the vSphere Client and from the vCenter Server Management Interface.

What you can do depends on your deployment.

# **On-premises vCenter Server**

You can change many of the vCenter Server settings, including licensing, statistics collection, logging, and more.

# **vCenter Server in VMware Cloud on AWS**

VMware preconfigures vCenter Server instances when you create an SDDC. You can view configuration settings and advanced settings, and you can set a Message of the Day.

For detailed information on how to configure vCenter Server, see the vCenter Server Configuration guide.

# Configure License Settings for vCenter Server

You must assign a license to a vCenter Server system before its evaluation period expires or its currently assigned license expires. If you upgrade, combine, or divide vCenter Server licenses in <span id="page-25-0"></span>Customer Connect, you must assign the new licenses to vCenter Server systems and remove the old licenses.

# Prerequisites

■ To view and manage licenses in the vSphere environment, you must have the Global.Licenses privilege on the vCenter Server system, where the vSphere Client runs.

# Procedure

- **1** In the vSphere Client, navigate to the vCenter Server instance.
- **2** Select the **Configure** tab.
- **3** Under **Settings**, select **Licensing**.
- **4** Click **Assign License**.
- **5** In the **Assign License** dialog box, select the task that you want to perform.
	- $\bullet$  In the vSphere Client, select an existing license or select a newly created license.

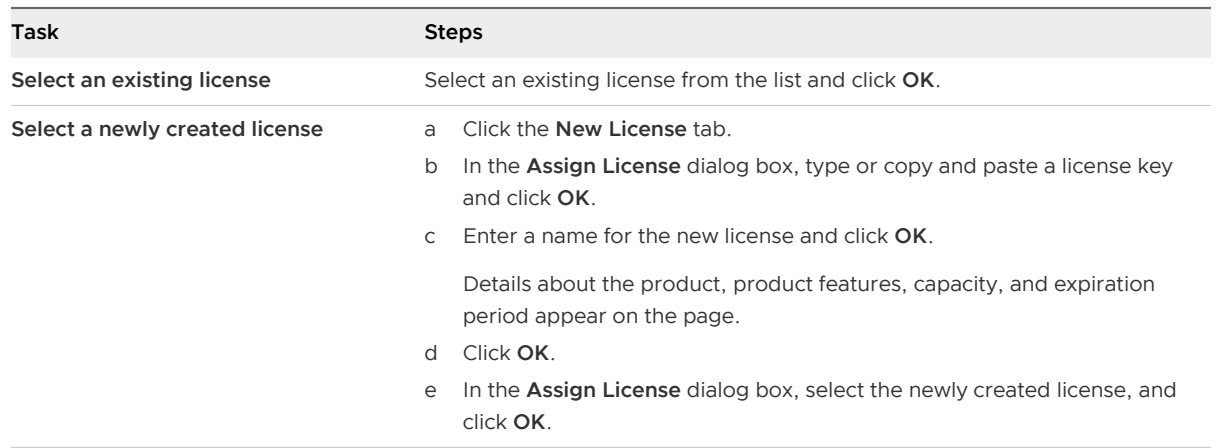

# Results

The license is assigned to the vCenter Server system, and one instance from the license capacity is allocated for the vCenter Server system.

# Configuring Statistics Settings

To set up how statistical data is recorded, you configure collection intervals for statistics. You can access the stored statistical information through command-line monitoring utilities or by viewing performance charts in the vSphere Client.

# Configure Statistics Collection Intervals in the vSphere Client

Statistic collection intervals determine the frequency at which statistic queries occur, the length of time statistical data is stored in the database, and the type of statistical data that is collected. You

can view the collected statistics through the performance charts in the vSphere Client or through command-line monitoring utilities.

**Note** Not all interval attributes are configurable.

# **Prerequisites**

Required privilege: **Performance.ModifyIntervals**

# Procedure

- **1** In the vSphere Client, navigate to the vCenter Server instance.
- **2** Select the **Configure** tab.
- **3** Under **Settings**, select **General**.
- **4** Click **Edit**.
- **5** To enable or disable a statistics interval, check the box for that interval.
- **6** To change a statistics interval attribute value, select a value from the drop-down menu.
	- a In **Interval Duration**, select the time interval in which statistics data is collected.
	- b In **Save For**, select for how long the archived statistics are kept in the database.
	- c In **Statistics Level**, select a new level for collecting statistics.

The lower the level is, the fewer number of statistic counters are used. Level 4 uses all statistics counters. Use it only for debugging purposes.

The statistics level must be less than or equal to the statistics level that is set for the preceding statistics interval. This requirement is a vCenter Server dependency.

- **7** (Optional) In Database Size, estimate the effect of the statistics settings on the database.
	- a Enter the number of **Physical Hosts**.
	- b Enter the number of **Virtual Machines**.

The estimated space required and number of database rows required are calculated and displayed.

- c If necessary, make changes to your statistics collection settings.
- **8** Click **Save**.

# Example: Relationships Between the Default Settings for Statistics Intervals

- Samples that are collected every 5 minutes are stored for 1 day.
- **n** Samples that are collected every 30 minutes are stored for 1 week.
- samples that are collected every 2 hours are stored for 1 month.
- Samples that are collected on 1 day are stored for 1 year.

For all statistics intervals, the default level is 1. It uses the Cluster Services, CPU, Disk, Memory, Network, System, and Virtual Machine Operations counters.

# Data Collection Levels

Each collection interval has a default collection level that determines the amount of data gathered and which counters are available for display in the charts. Collection levels are also referred to as statistics levels.

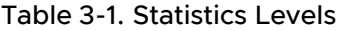

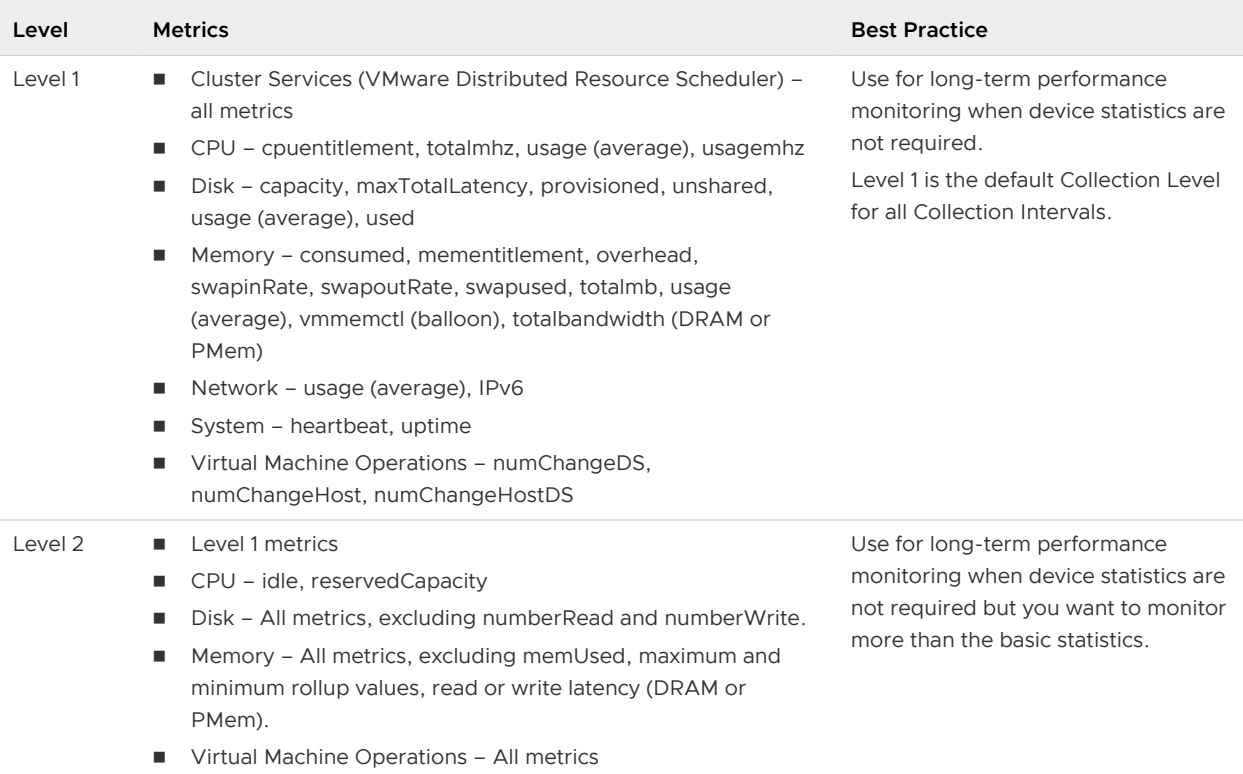

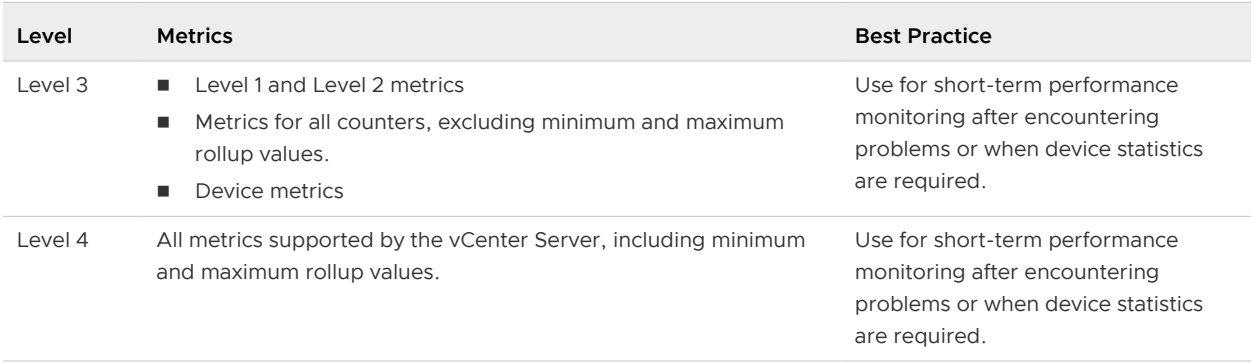

### <span id="page-28-0"></span>Table 3-1. Statistics Levels (continued)

**Note** When the statistics levels, level 3 or level 4 are used beyond the default value, it may cause one particular process, vpxd, to sustain memory growth, if it cannot save the statistics information to the database as quickly as required. If the usage limit of these statistics levels is not monitored closely, it may cause vpxd to grow out of memory and eventually crash.

So, in case the administrator decides to elevate any of these levels, it is necessary for the administrator to monitor the size of the vpxd process to make sure that is not growing boundlessly after the change.

# Configure Runtime Settings for vCenter Server

You can change the vCenter Server ID, managed address, and name. You might need to make changes if you run multiple vCenter Server systems in the same environment.

# **Prerequisites**

Required privilege: **Global.Settings**

# Procedure

- **1** In the vSphere Client, navigate to the vCenter Server instance.
- **2** Select the **Configure** tab.
- **3** Under **Settings**, select **General**.
- **4** Click **Edit**.
- **5** In the Edit vCenter Server Settings dialog box, select **Runtime Settings**.
- **6** In **vCenter Server unique ID**, enter a unique ID.

You can change this value to a number from 0 through 63 to identify each vCenter Server system running in a common environment. By default, an ID value is generated randomly.

**7** In **vCenter Server managed address**, enter the vCenter Server system address.

The address can be IPv4, IPv6, a fully qualified domain name, an IP address, or another address format.

<span id="page-29-0"></span>**8** In **vCenter Server name**, enter the name of the vCenter Server system.

If you change the DNS name of the vCenter Server, you can use this text box to modify the vCenter Server name to match.

**9** Click **Save**.

# What to do next

If you made changes to the vCenter Server system unique ID, you must restart the vCenter Server system for these changes to take effect.

# Configure User Directory Settings

You can configure some of the ways vCenter Server interacts with the user directory server that is configured as an identity source.

For vCenter Server versions before vCenter Server 5.0, these settings apply to an Active Directory associated with vCenter Server. For vCenter Server 5.0 and later, these settings apply to vCenter Single Sign-On identity sources.

# Prerequisites

Required privilege: **Global.Settings**

### Procedure

- **1** In the vSphere Client, navigate to the vCenter Server instance.
- **2** Select the **Configure** tab.
- **3** Under **Settings**, select **General**.
- **4** Click **Edit**.
- **5** In the Edit vCenter general settings window, select **User directory**.
- **6** In **User directory timeout**, type the timeout interval in seconds for connecting to the directory server.
- **7** Enable the **Query Limit** box to set a query limit size.
- **8** In **Query Limit Size**, enter the number of users and groups for which you can associate permissions on the child inventory objects of the vCenter Server system.

**Note** You can associate permissions with users and groups from the Add Permissions dialog box that displays when you click **Add permissions** in **Manage > Permissions** for a vSphere inventory object.

**9** Click **SAVE**.

# <span id="page-30-0"></span>Configure Mail Sender Settings

You must configure the email address of the sender account to usevCenter Server operations, such as sending email notifications as alarm actions. You can send email alerts and alarms using either anonymous or authentication mode.

# Prerequisites

Required privilege: **Global.Settings**

SMTP authentication is available for:

- vSphere 7.0 Update 1 and later versions only.
- **n** Office 365 mailbox users only.
- **n** SMTP mail sender should meet the basic requirements for SMTP Authentication as mentioned in Microsoft's document [Requirement for SMTP AUTH client submission](https://docs.microsoft.com/en-us/Exchange/mail-flow-best-practices/how-to-set-up-a-multifunction-device-or-application-to-send-email-using-microsoft-365-or-office-365?redirectSourcePath=%252farticle%252fHow-to-set-up-a-multifunction-device-or-application-to-send-email-using-Office-365-69f58e99-c550-4274-ad18-c805d654b4c4#requirements-for-smtp-auth-client-submission).

# Procedure

- **1** In the vSphere Client, navigate to the vCenter Server instance.
- **2** Select the **Configure** tab.
- **3** Under **Settings**, select **General**.
- **4** Click **Edit**.
- **5** Select **Mail** and enter the settings that vCenter Server uses to send email alerts.
- **6** In **Mail server** text box, enter the SMTP server information.

The SMTP server is the DNS name or IP address of the SMTP gateway to use for sending email messages.

- **n** For sending mails anonymously, you can enter any SMTP server information as the mail server name.
- For SMTP authentication, you must enter the mail server name as smtp.office365.com, unless you have some customized configuration. Do not use IP address as mail server as IP address is not supported for SMTP authentication.
- **7** In **Mail sender** text box, enter the sender account information.

The sender account is the email address of the sender.

For SMTP authentication, you must enter a valid SMTP account name in the **Mail sender** text box.

**Note** You must enter the full email address, including the domain name.

# For example, *mail\_server***@***example***.com**

**8** Click **SAVE**.

<span id="page-31-0"></span>**9** This step is applicable only for SMTP authentication.

You must configure the SMTP user settings as below:

- a Select the **Configure** tab.
- b Select **Advanced Settings**.
- c Click **EDIT SETTINGS** and enter the following values for the configuration parameters:

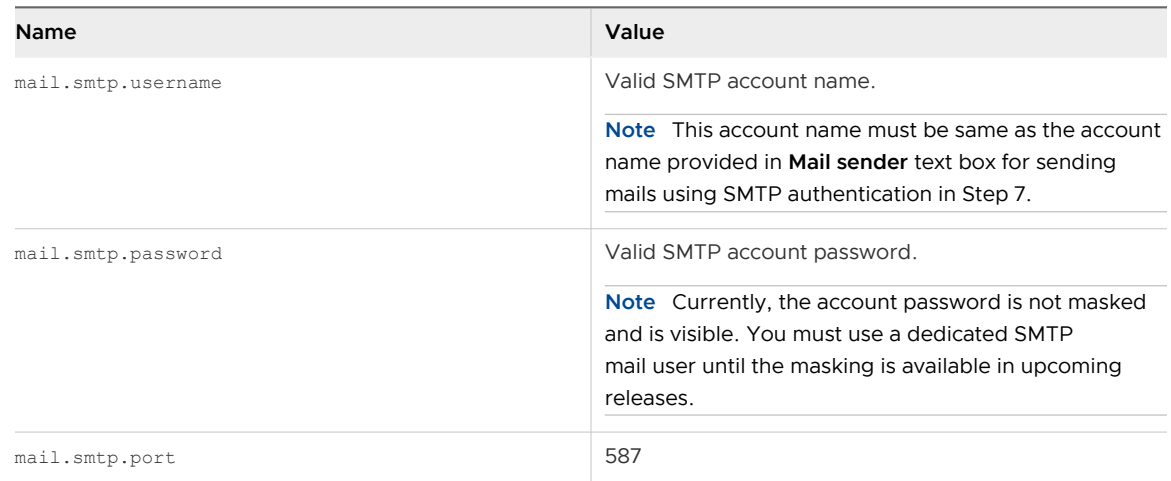

### d Click **SAVE**.

### What to do next

You can perform the following steps to test the mail settings:

1 Create an alarm that is triggered by a user action.

For example, the user action can be powering off a virtual machine.

2 Verify that you receive an email, when the alarm is triggered.

# Configure SNMP Settings

You can configure up to four receivers to receive SNMP traps from vCenter Server. For each receiver, specify a host name, port, and community.

# Prerequisites

Required privilege: **Global.Settings**

### Procedure

- **1** In the vSphere Client, navigate to the vCenter Server instance.
- **2** Select the **Configure** tab.
- **3** Under **Settings**, select **General**.
- **4** Click **Edit**.
- **5** Select **SNMP receivers**.
- <span id="page-32-0"></span>**6** Select the **Enable receiver 1** box.
- **7** In **Primary Receiver URL**, enter the host name or IP address of the SNMP receiver.
- **8** In **Receiver port**, enter the port number of the receiver.

The port number must be a value between 1 and 65535.

- **9** In **Community string**, enter the community identifier.
- **10** To send alarms to multiple receivers, select the additional **Enable receiver** boxes and enter the host name, port number, and community identifier for those receivers.
- **11** Click **Save**.

# View Port Settings

You can view the ports used by the Web service to communicate with other applications. You cannot configure these port settings.

The Web service is installed as part of the VMware vCenter Server installation. The Web service is a required component for third-party applications that use the VMware SDK application programming interface (API). For information about installing the Web service, see the vCenter Server Installation and Setup documentation.

# Procedure

- **1** In the vSphere Client, navigate to the vCenter Server instance.
- **2** Select the **Configure** tab.
- **3** Under **Settings**, select **General**.
- **4** Click **Edit**.
- **5** Select **Ports**.

The ports used by the Web service are displayed.

**6** Click **Save**.

# Configure Timeout Settings

You can configure the timeout intervals for vCenter Server operations. These intervals specify the amount of time after which the vSphere Client times out.

# Prerequisites

Required privilege: **Global.Settings**

### Procedure

- **1** In the vSphere Client, navigate to the vCenter Server instance.
- **2** Select the **Configure** tab.
- **3** Under **Settings**, select **General**.
- <span id="page-33-0"></span>**4** Click **Edit**.
- **5** Select **Timeout settings**.
- **6** In **Normal**, type the timeout interval in seconds for normal operations.

Do not set the value to zero (0).

**7** In **Long**, enter the timeout interval in minutes for long operations.

Do not set the value to zero (0).

- **8** Click **Save**.
- **9** Restart the vCenter Server system for the changes to take effect.

# Configure Logging Options

You can configure the amount of detail that vCenter Server collects in log files.

# Prerequisites

Required privilege: **Global.Settings**

# Procedure

- **1** In the vSphere Client, navigate to the vCenter Server instance.
- **2** Select the **Configure** tab.
- **3** Under **Settings**, select **General**.
- **4** Click **Edit**.
- **5** Select **Logging settings**.
- **6** Select the logging options.

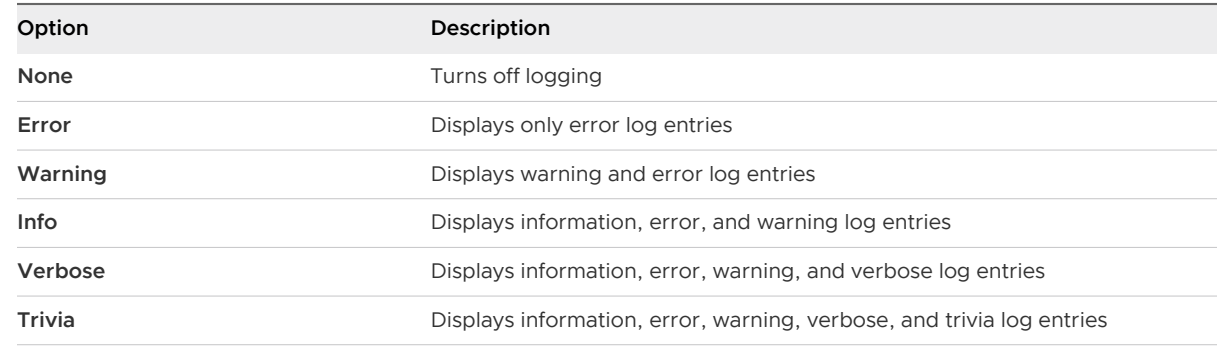

# **7** Click **SAVE**.

# Results

Changes to the logging settings take effect immediately. You do not need to restart the vCenter Server system.

# <span id="page-34-0"></span>Configure Database Settings

You can configure the maximum number of database connections that can occur simultaneously. To limit the growth of the vCenter Server database and save storage space, you can configure the database to discard information about tasks or events periodically.

**Note** Do not use the database retention options, if you want to keep a complete history of tasks and events for your vCenter Server.

### Procedure

- **1** In the vSphere Client, navigate to the vCenter Server instance.
- **2** Select the **Configure** tab.
- **3** Under **Settings**, select **General**.
- **4** Click **Edit**.
- **5** In Edit vCenter general settings window, click **Database**.
- **6** In **Maximum connections** field, enter the required number of connections.

**Note** Do not change this value unless one of these issues exists in your system.

- **n** If your vCenter Server system performs many operations frequently and performance is critical, increase the number of connections.
- **n** If the database is shared and connections to the database are costly, decrease the number of connections.
- **7** Enable **Task cleanup** option for vCenter Server to delete the retained tasks periodically.
- **8** (Optional) In **Task retention (days)** field, enter a value (in days).

Information about tasks that are performed on this vCenter Server system is discarded after the specified number of days.

- **9** Enable **Event cleanup** option for vCenter Server to clean up the retained events periodically.
- **10** (Optional) In **Event retention (days)** field, enter a value (in days).

Information about events for this vCenter Server system is discarded after the specified number of days.

**Note** Monitor vCenter Server database consumption and disk partition in the vCenter Server Management Interface.

**Warning** Increasing the events retention to more than 30 days results in significant increase of vCenter database size and can shutdown the vCenter Server. Ensure that you increase the vCenter database accordingly.

**11** Restart the vCenter Server to apply changes manually.

# <span id="page-35-0"></span>**12** Click **SAVE**.

# Verifying SSL Certificates for Legacy Hosts

You can configure vCenter Server to check the SSL certificates of hosts to which it connects. If you configure this setting, vCenter Server and the vSphere Client check for valid SSL certificates before connecting to a host for operations such as adding a host or making a remote console connection to a virtual machine.

vCenter Server 5.1 and vCenter Server 5.5 always connect to ESXi hosts using SSL thumbprint certificates. Starting with vCenter Server 6.0, the SSL certificates are signed by VMware Certificate Authority by default. You can instead use certificates from a third-party CA. Thumbprint mode is supported only for legacy hosts.

# Procedure

- **1** In the vSphere Client, navigate to the vCenter Server instance.
- **2** Select the **Configure** tab.
- **3** Under **Settings**, select **General**.
- **4** Click **Edit**.
- **5** Select **SSL settings**.
- **6** Determine the host thumbprint for each legacy host that requires validation.
	- a Log in to the direct console.
	- b Select **View Support Information** on the **System Customization** menu.

The thumbprint is displayed in the column on the right.

- **7** Compare the thumbprint you obtained from the host with the thumbprint listed in the vCenter Server SSL settings dialog box.
- **8** If the thumbprints match, select the check box for the host.

Hosts that are not selected will be disconnected after you click **Save**.

**9** Click **Save**.

# Configure Advanced Settings

In **Advanced Settings**, you can modify the vCenter Server configuration file, vpxd.cfg.

You can use **Advanced Settings** to add entries to the vpxd.cfg file, but not to edit or delete them. VMware recommends that you change these settings only when instructed to do so by VMware technical support or when you are following specific instructions in VMware documentation.

# Prerequisites

Required privilege: **Global.Settings**
#### Procedure

- **1** In the vSphere Client, navigate to the vCenter Server instance.
- **2** Select the **Configure** tab.
- **3** Select **Advanced Settings**.
- **4** Click **Edit Settings**.
- **5** In the **Name** field, type a name for the setting. Names must start with 'config.' For example: **config.log**.
- **6** In the **Value** field, type the value for the specified setting.
- **7** Click **Add**.
- **8** Click **Save**.

#### Results

Newly added advanced settings have  $\text{config.}$  appended to the setting keys in the  $\text{vpxd.}$  c fg file. For example:

config.example.setting = exampleValue

#### What to do next

Many advanced settings changes require you to restart the vCenter Server system. Consult VMware technical support to determine if your changes require a restart.

## Send a Message to Other Logged In Users

Administrators can send messages to users who are currently logged in to a vCenter Server system. The message might announce maintenance or ask users to log out temporarily.

#### Procedure

- **1** In the vSphere Client, navigate to the vCenter Server instance.
- **2** Click **Configure**.
- **3** Select **Settings > Message of the Day** and click **Edit**.
- **4** Enter a message and click **OK**.

#### Results

The message appears at the top of the vSphere Client in each active user session.

## Join or Leave an Active Directory Domain

You can join vCenter Server to an Active Directory domain. You can attach the users and groups from this Active Directory domain to your vCenter Single Sign-On domain. You can leave the Active Directory domain.

**Important** Joining vCenter Server to an Active Directory domain with a read-only domain controller (RODC) is not supported. You can join vCenter Server only to an Active Directory domain with a writable domain controller.

If you want to configure permissions so that users and groups from an Active Directory can access the vCenter Server components, you must join the vCenter Server instance to the Active Directory domain.

For example, to enable an Active Directory user to log in to the vCenter Server instance by using the vSphere Client, you must join the vCenter Server instance to the Active Directory domain and assign the Administrator role to this user.

#### **Prerequisites**

- **n** Verify that the user who logs in to the vCenter Server instance is a member of the SystemConfiguration.Administrators group in vCenter Single Sign-On.
- **n** Verify that the system name of the appliance is an FQDN. If, during the deployment of the appliance, you set an IP address as a system name, you cannot join vCenter Server to an Active Directory domain.

#### Procedure

- **1** Use the vSphere Client to log in as administrator@your\_domain\_name to the vCenter Server instance.
- **2** From the vSphere Client menu, select **Administration**.
- **3** Select **Single Sign On > Configuration**.
- **4** Click on the **Identity Provider** tab, and select **Active Directory Domain** as the identity provide type.
- **5** Click **JOIN AD**.
- **6** In the Join Active Directory Domain window, provide the following details.

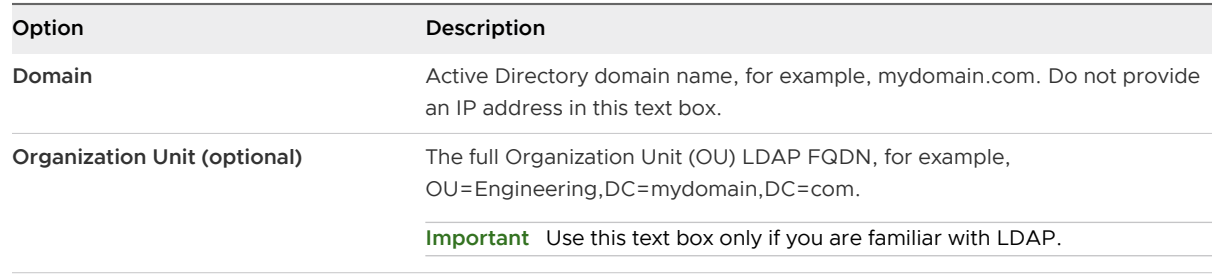

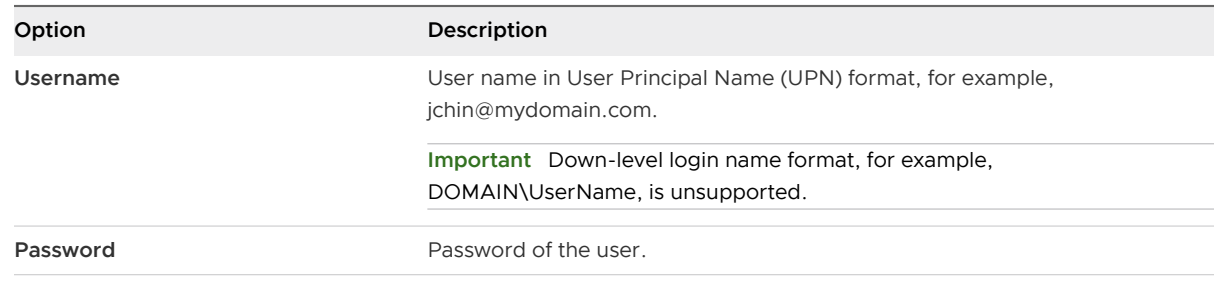

#### **Note** Reboot the node to apply changes.

**7** Click **JOIN** to join the vCenter Server to the Active Directory domain.

The operation silently succeeds and you can see the Join AD option turned to Leave AD.

- **8** (Optional) To leave the Active Directory Domain, click **LEAVE AD**.
- **9** Restart the vCenter Server to apply the changes.

**Important** If you do not restart the vCenter Server, you might encounter problems when using the vSphere Client.

- **10** Select **Identity Sources** tab, and click the **ADD**.
	- a In the Add Identity Source window, select **Active Directory (Integrated Windows Authentication)** as the Identity Source Type.
	- b Enter the identity source settings of the joined Active Directory domain, and click **ADD**.

#### Table 3-2. Add Identity Source Settings

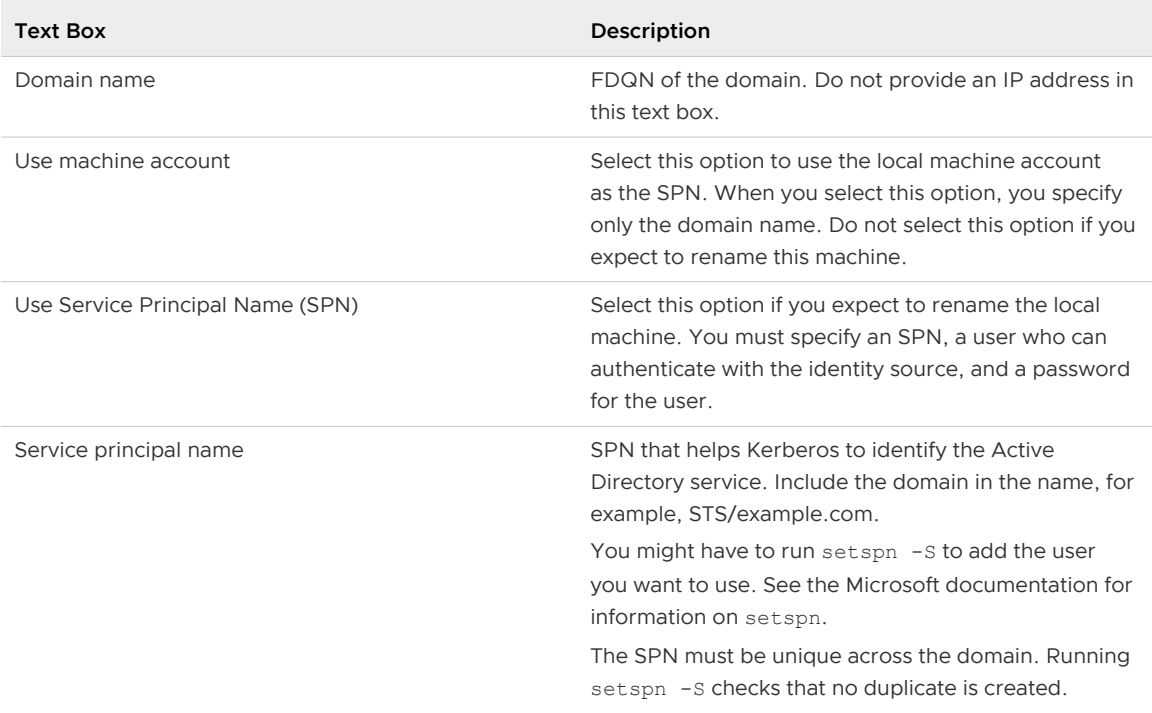

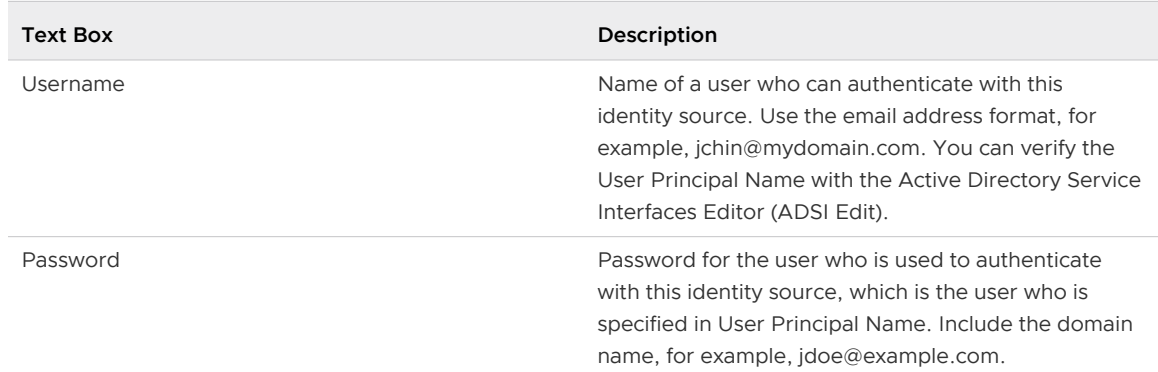

#### Table 3-2. Add Identity Source Settings (continued)

#### Results

On the **Identity Sources** tab, you can see the joined Active Directory domain.

#### What to do next

You can configure permissions so that users and groups from the joined Active Directory domain can access the vCenter Server components. For information about managing permissions, see the vSphere Security documentation.

## Add a User to the SystemConfiguration.BashShellAdministrators Group

To enable access to the appliance Bash shell by using the vSphere Client, the user you use to log in must be a member of the SystemConfiguration.BashShellAdministrators group. By default, this group is empty and you must add a user to the group manually.

#### Prerequisites

Verify that the user you use to log in to the vCenter Server instance is a member of the SystemConfiguration.Administrators group in the vCenter Single Sign-On domain.

#### Procedure

**1** Use the vSphere Client to log in as administrator@*your\_domain\_name* to the vCenter Server instance.

The address is of the type http://appliance-IP-address-or-FQDN/ui.

- **2** From the vSphere Client menu, select **Administration**.
- **3** Select **Single Sign On > Users and Groups**.
- **4** Click on the **Groups** tab, select **SystemConfiguration.BashShellAdministrators** from the options available in the Group Name column.
- **5** Click **EDIT**.
- **6** In the **Edit Group** window, to add members, select the domain from the dropdown menu and then search for the required users.
- **7** Click **SAVE**.

## Reboot a Node

In the vSphere Client, you can reboot a node in vCenter Server.

#### Prerequisites

Verify that the user you use to log in to the vCenter Server instance is a member of the SystemConfiguration.Administrators group in the vCenter Single Sign-On domain.

#### Procedure

- **1** Use the vSphere Client to log in as administrator@your\_domain\_name to the vCenter Server instance.
- **2** On the vSphere Client main page, click **Administration > Deployment > System Configuration**.
- **3** Under System Configuration, select a node from the list.
- **4** Click **REBOOT NODE**.

## View the Health Status of Nodes

In the vSphere Client, you can view the health status of vCenter Server nodes.

vCenter Server instances and machines that run vCenter Server services are considered nodes. Graphical badges represent the health status of nodes.

#### Prerequisites

Verify that the user you use to log in to the vCenter Server instance is a member of the SystemConfiguration.Administrators group in the vCenter Single Sign-On domain.

#### Procedure

**1** Use the vSphere Client to log in as administrator@your\_domain\_name to the vCenter Server instance.

The address is of the type http://appliance-IP-address-or-FQDN/ui.

- **2** From the vSphere Client menu, select **Administration**.
- **3** Select **Deployment > System Configuration**.

**4** Select a node to view its health status.

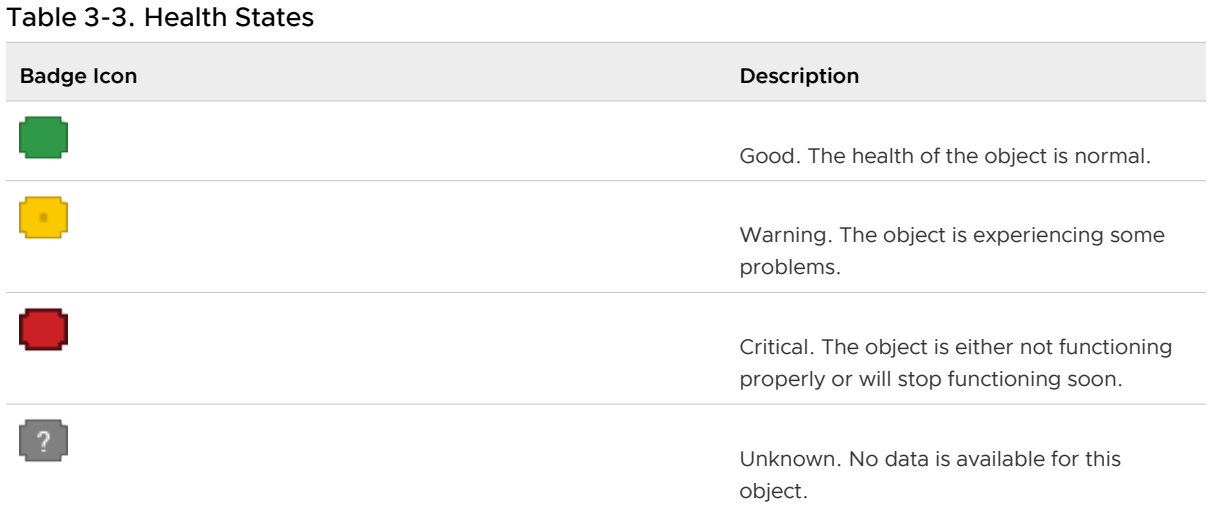

## Export a Support Bundle

You can export a support bundle containing the log files for a specific product included in vCenter Server.

#### **Prerequisites**

Verify that the user who logs in to the vCenter Server instance is a member of the SystemConfiguration.Administrators group in vCenter Single Sign-On.

#### Procedure

**1** Use the vSphere Client to log in as administrator@your\_domain\_name to the vCenter Server instance.

The address is of the type http://appliance-IP-address-or-FQDN/ui.

- **2** On the vSphere Client home page, click **Administration > Deployment > System Configuration**.
- **3** Select a node from the list and click **Export Support Bundle**.
- **4** In the **Export Support Bundle** window, expand the trees to view the services running in the appliance and deselect the services for which you do not want to export log files.

All the services are selected by default. If you want to export the support bundle and send it to VMware Support, leave all check boxes selected. The services are separated in two categories: a Cloud infrastructure category, which contains the services of specific products in the appliance, and a Virtual appliance category, which contains the services specific for the appliance and the vCenter Server product.

**5** Click **Export Support Bundle** and save the bundle on your local machine.

#### Results

You saved the support bundle to your machine and can explore it.

# Using the Appliance Shell to **Allected Shell to Configure vCenter Server**

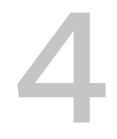

You can access all of the vCenter Server API commands and plug-ins that you can use for monitoring, troubleshooting, and configuring the appliance by using the appliance shell.

You can run all commands in the appliance shell with or without the pi keyword.

This chapter includes the following topics:

- **n** Access the Appliance Shell
- [Enable and Access the Bash Shell from the Appliance Shell](#page-44-0)
- **EXEG** [Keyboard Shortcuts for Editing Commands](#page-44-0)
- **n** [Get Help on APIs and Utilities](#page-45-0)
- **n** [Plug-Ins in vCenter Server Shell](#page-46-0)
- **n** [Browse Log Files Using showlog Plug-In](#page-47-0)
- [API Commands in Appliance Shell](#page-48-0)
- [Configuring SNMP for vCenter Server](#page-53-0)
- [Configuring Time Synchronization Settings in vCenter Server](#page-61-0)
- [Managing Local User Accounts in vCenter Server](#page-64-0)
- <sup>n</sup> [Monitor Health Status and Statistics in vCenter Server](#page-67-0)
- [Using the vimtop Plug-In to Monitor the Resource Use of Services](#page-68-0)

## Access the Appliance Shell

To access the plug-ins included in the appliance shell and to be able to see and use the API commands, first access the appliance shell.

#### Procedure

- **1** Access the appliance shell.
	- If you have direct access to the appliance console, press Alt+F1.
	- **n** If you want to connect remotely, use SSH or another remote console connection to start a session to the appliance.

<span id="page-44-0"></span>**2** Enter a user name and password recognized by the appliance.

#### Results

You are logged in to the appliance shell and can see the welcome message.

## Enable and Access the Bash Shell from the Appliance Shell

If you log in to the appliance shell as a user who has a super administrator role, you can enable access to the Bash shell of the appliance for other users. The root user has access to the appliance Bash shell by default.

The appliance Bash shell is enabled by default for the root

#### Procedure

**1** Access the appliance shell and log in as a user who has a super administrator role.

The default user with a super administrator role is root.

**2** If you want to enable the Bash shell access for other users, run the following command.

shell.set --enabled true

**3** To access the Bash shell run shell or pi shell.

## Keyboard Shortcuts for Editing Commands

You can use various keyboard shortcuts to enter and edit commands in the appliance Bash shell.

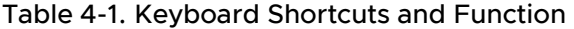

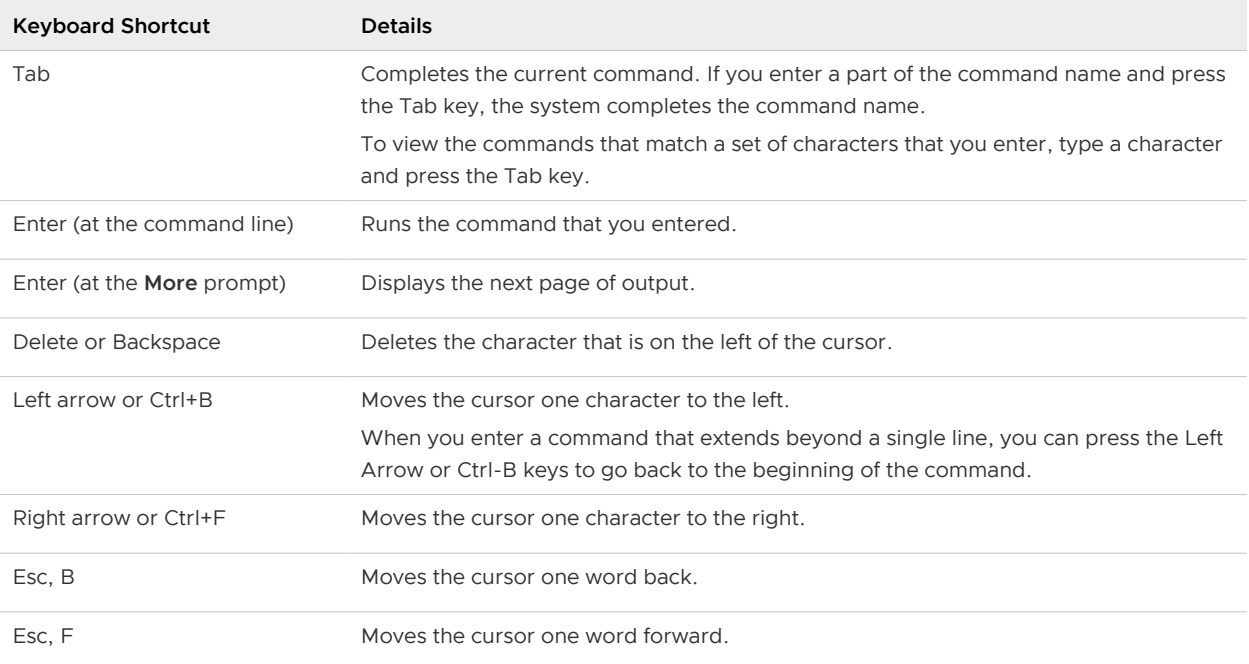

<span id="page-45-0"></span>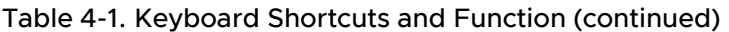

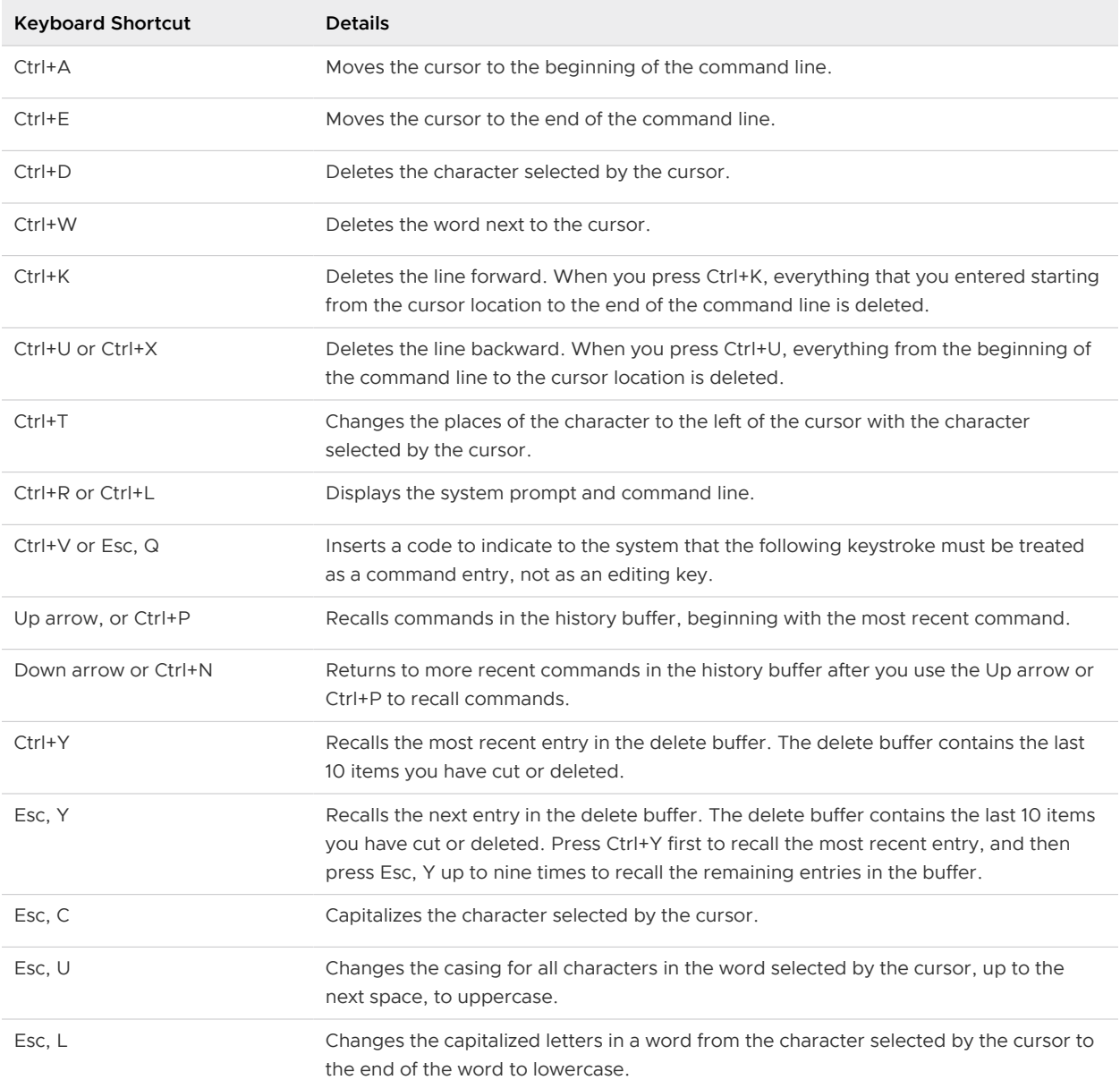

## Get Help on APIs and Utilities

You can access the vCenter Server plug-ins and API commands from the appliance shell. You can use the plug-ins and commands for monitoring, troubleshooting, and configuring the appliance.

You can use the Tab key to autocomplete API commands, plug-in names, and API parameters. Plug-in parameters do not support autocompletion.

#### Procedure

**1** Access the appliance shell and log in.

<span id="page-46-0"></span>**2** To get help about the plug-ins, run the help pi list or the ? pi list command.

You receive a list with all the plug-ins in the appliance.

**3** To get help about the API commands, run the help api list or the ? api list command.

You receive a list with all the API commands in the appliance.

**4** To get help about a particular API command, run the help api *api\_name* or the ? api *api\_name* command.

For example, to receive help about the com.vmware.appliance.version1.timesync.set command, run help api timesync.set or ? api timesync.set.

## Plug-Ins in vCenter Server Shell

The plug-ins in vCenter Server provide you with access to various administrative tools. The plugins reside in the CLI itself. The plug-ins are standalone Linux or VMware utilities, which do not depend on any VMware service.

| Plug-In                     | Description                                                                                                    |
|-----------------------------|----------------------------------------------------------------------------------------------------|
| com.ymware.clear            | A plug-in that you can use to clear the terminal screen.                                                                                                    |
| com. vmware. cmsso-util     | A plug-in that you use for orchestrating changes to PNID,<br>Machine Certificate, unregistering a node from Component<br>Manager, vCenter Single Sign-On, and reconfiguring<br>vCenter Server. |
| com.vmware.dcli             | vAPI based CLI client.                                                                                                    |
| com.vmware.nslookup         | A plug-in that you can use to query the Domain Name<br>System (DNS) to obtain domain name or IP address<br>mapping or for any other specific DNS record.                                       |
| com. vmware.pgrep           | A plug-in that you can use to search for all named<br>processes.                                                                                                    |
| com.vmware.pgtop            | A plug-in that you can use to monitor the PostgreSQL<br>database.                                                                                                    |
| com.vmware.ping             | A plug-in that you can use to ping a remote host. Accepts<br>the same arguments as bin/ping.                                                                                                   |
| com.vmware.ping6            | A plug-in that you can use to ping a remote host. Accepts<br>the same arguments as bin/ping6.                                                                                                  |
| com. vmware.portaccess      | A plug-in that you can use to trouble shoot the port access<br>of a host.                                                                                                    |
| com.vmware.ps               | A plug-in that you can use to see statistics on running<br>processes.                                                                                                    |
| com.vmware.rvc              | Ruby vSphere Console                                                                                                    |
| com. vmware.service-control | A plug-in that you can use to manage VMware services.                                                                                                    |

Table 4-2. Plug-Ins Available in the vCenter Server

#### <span id="page-47-0"></span>Table 4-2. Plug-Ins Available in the vCenter Server (continued)

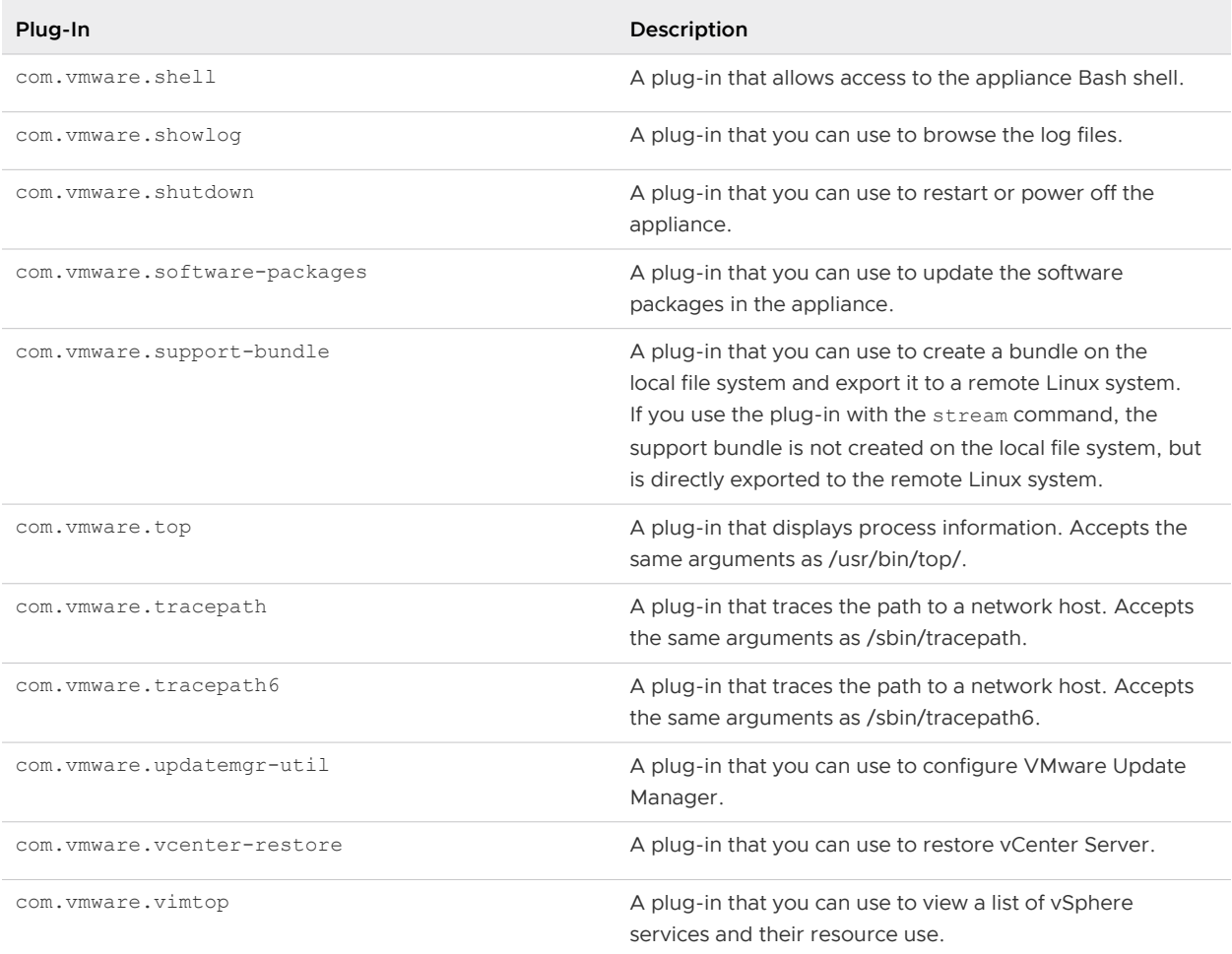

## Browse Log Files Using showlog Plug-In

You can browse the log files in vCenter Serverto examine them for errors.

#### Procedure

- **1** Access the appliance shell and log in.
- **2** Type the showlog command, add a space, and press the Tab key to view all the contents of the /var/log folder.
- **3** Run the command for viewing the firstboot log files.

showlog /var/log/firstboot/cloudvm.log

## <span id="page-48-0"></span>API Commands in Appliance Shell

The API commands in vCenter Server let you perform various administrative tasks. The API commands are provided by appliance management service. You can edit time synchronization settings, monitor processes and services, set up the SNMP settings, and so on.

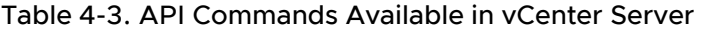

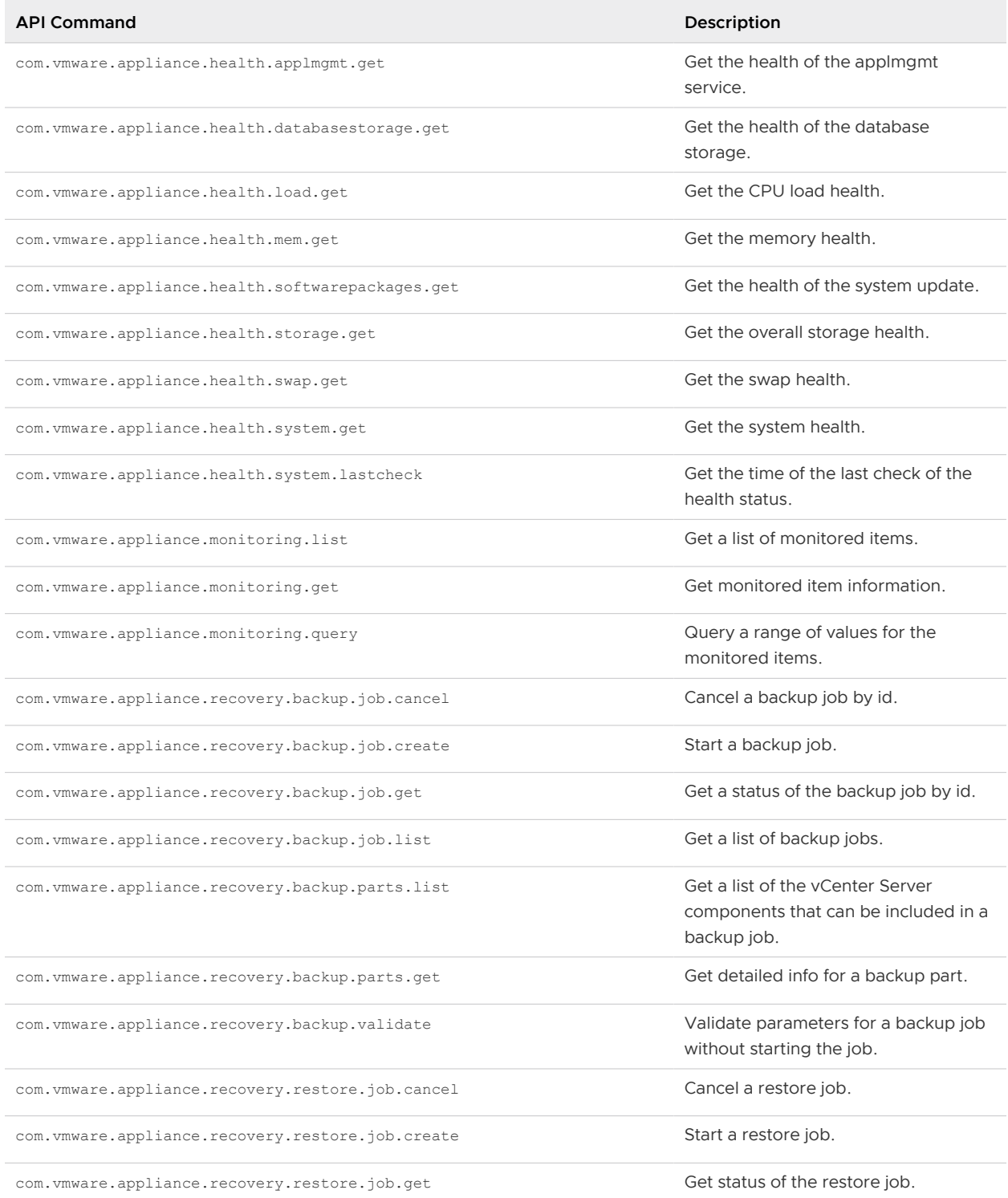

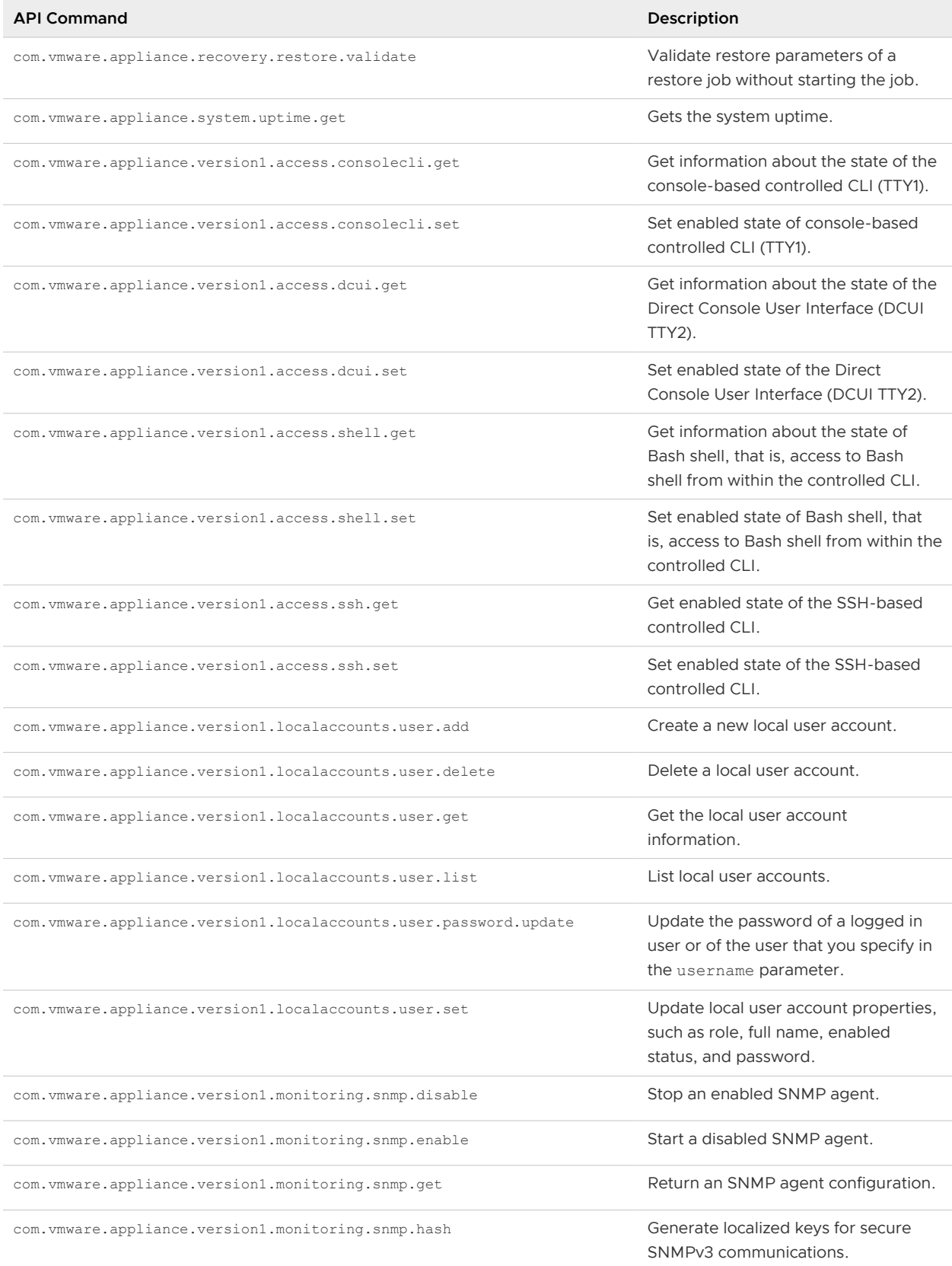

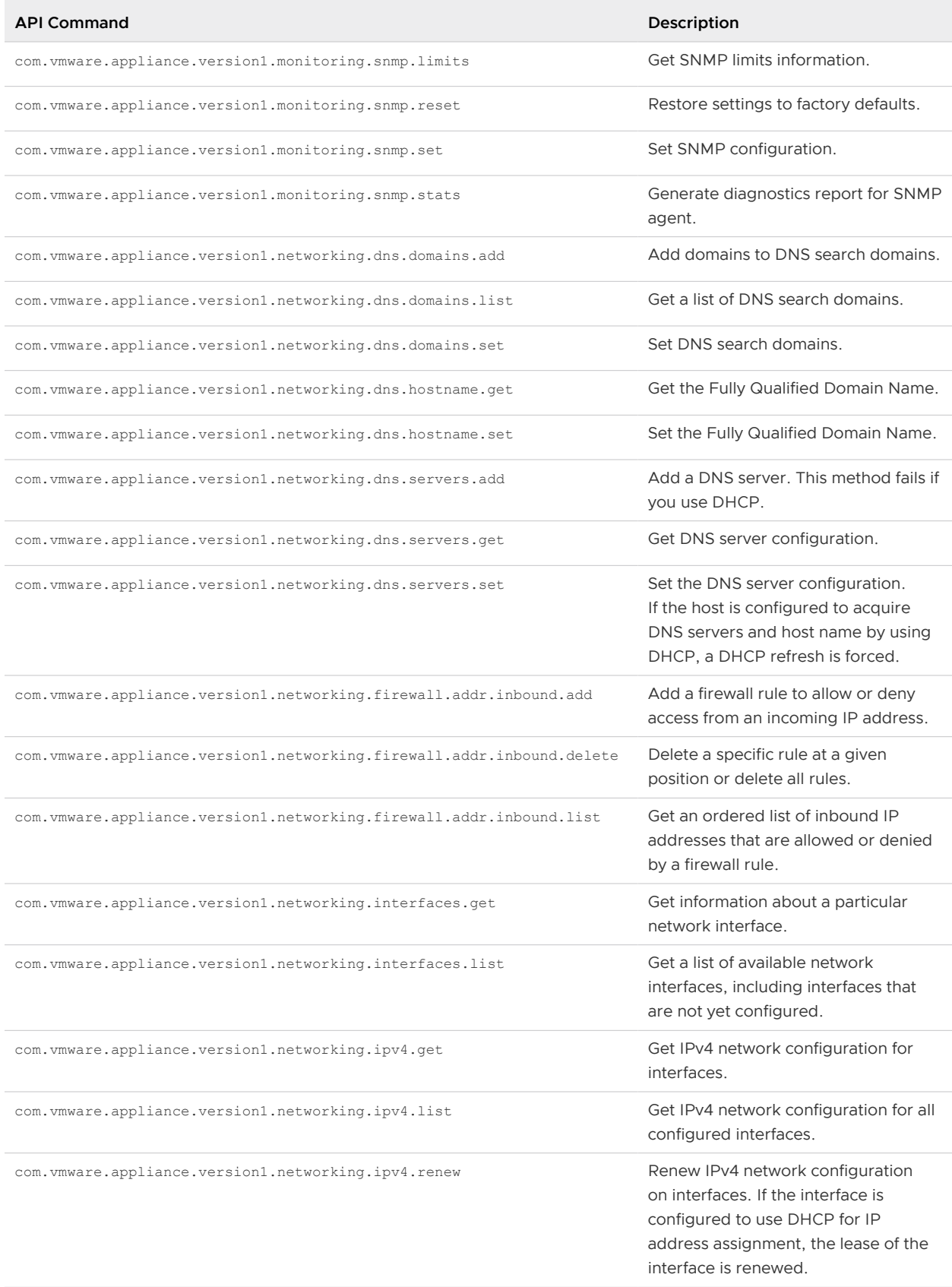

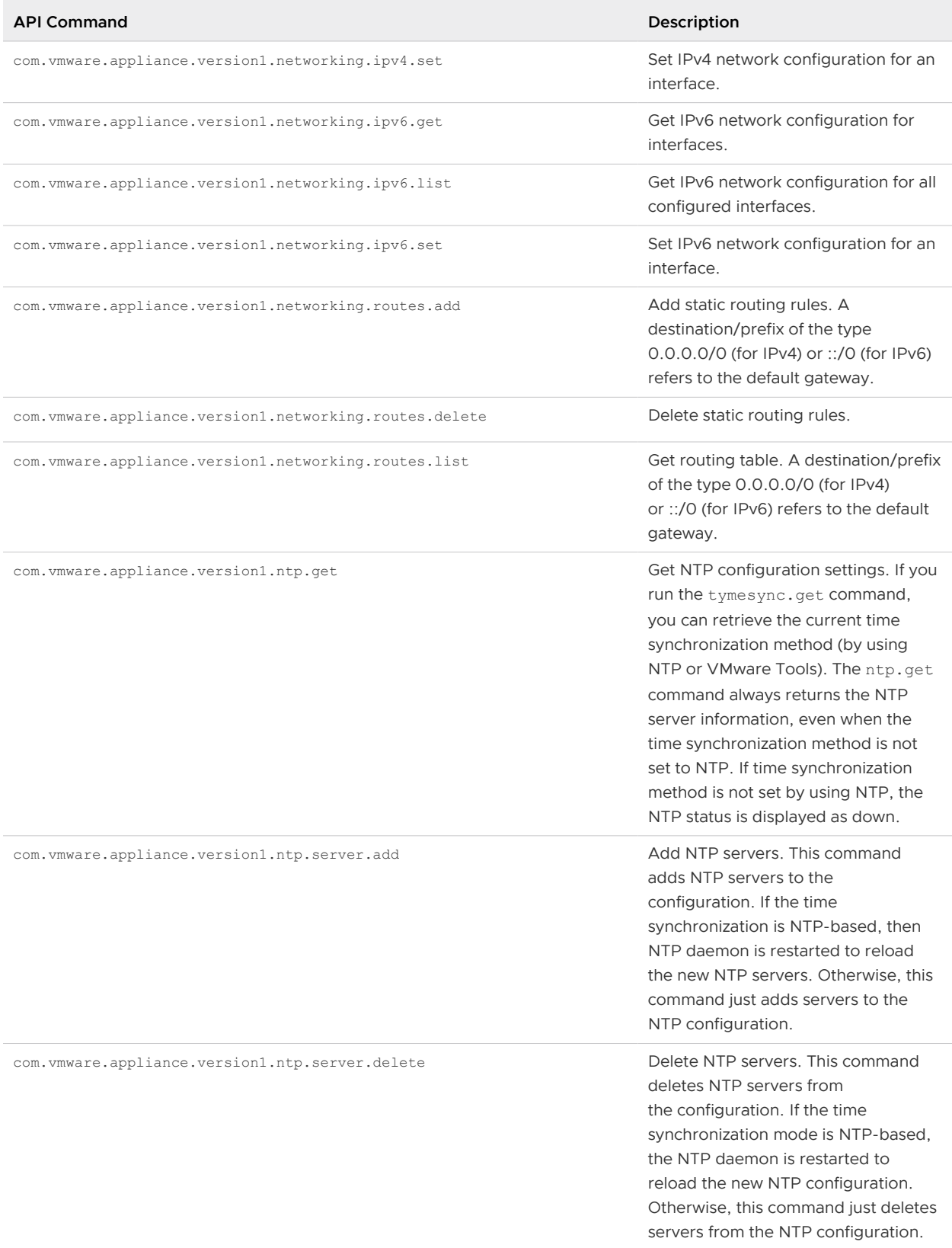

 $\mathcal{L}_{\mathcal{A}}$ 

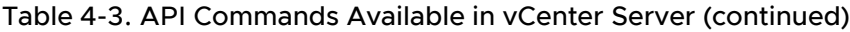

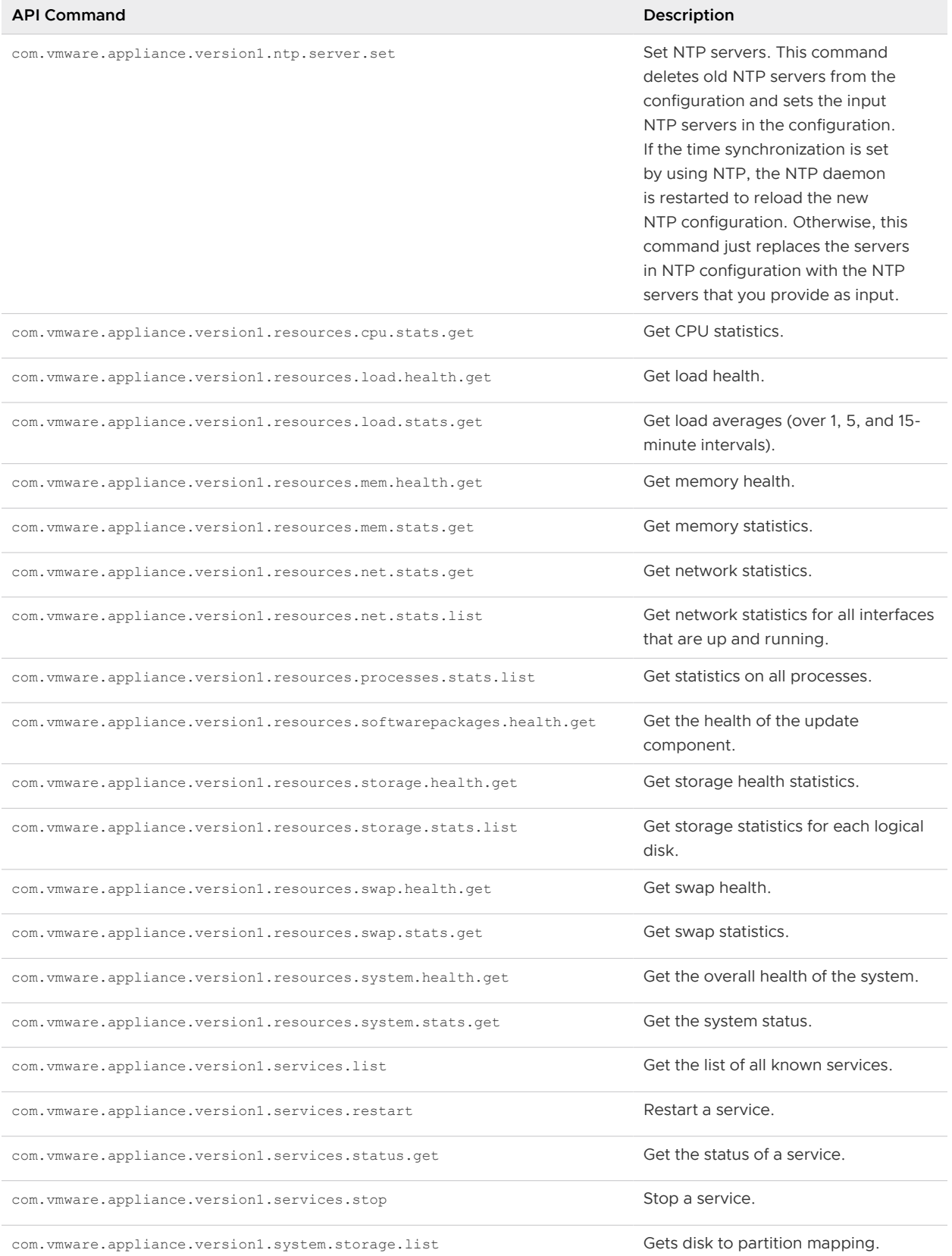

<span id="page-53-0"></span>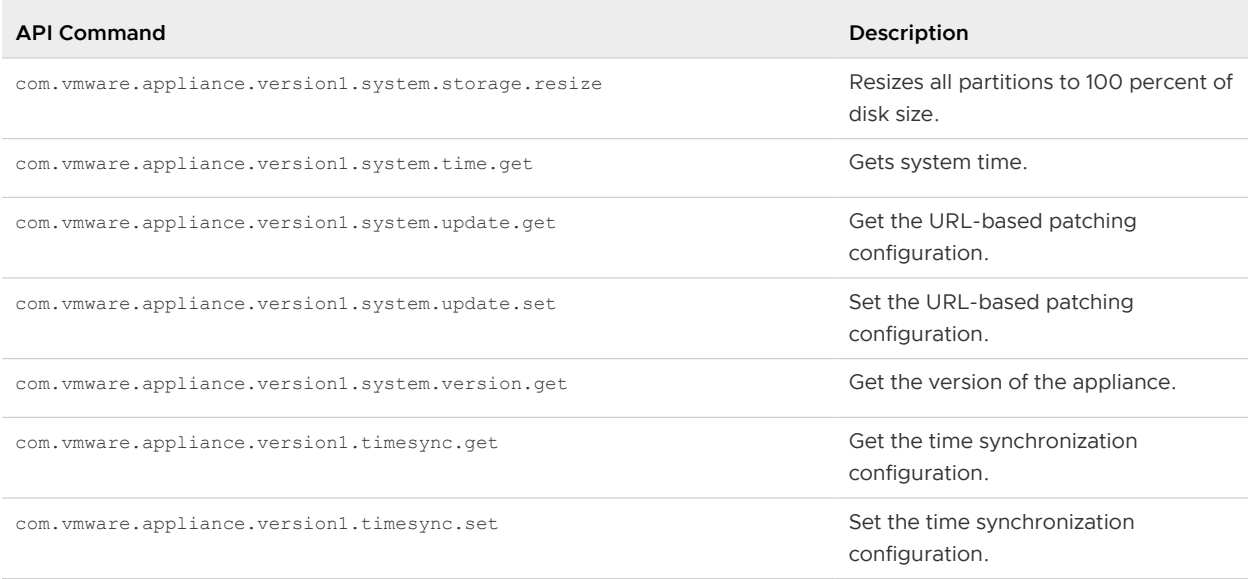

## Configuring SNMP for vCenter Server

vCenter Server includes an SNMP agent that can send trap notifications and receive GET, GETBULK, and GETNEXT requests.

You can use the appliance shell API commands to enable and configure the vCenter Server SNMP agent. You configure the agent differently depending on whether you want to use SNMP v1/v2c or SNMP v3.

SNMP v3 informs are not supported. vCenter Server supports only notifications such as v1 and v2c traps, and v3 traps with all security levels.

## Configure the SNMP Agent for Polling

If you configure the vCenter Server SNMP agent for polling, it can listen for and respond to requests from SNMP management client systems, such as GET, GETNEXT, and GETBULK requests.

By default, the embedded SNMP agent listens on UDP port 161 for polling requests from management systems. You can use the snmp.set --port command to configure an alternative port. To avoid conflicts between the port for the SNMP agent and the ports of other services, use a UDP port that is not defined in /etc/services.

#### Procedure

**1** Access the appliance shell and log in as a user who has the administrator or super administrator role.

The default user with super administrator role is root.

**2** Run the snmp.set --port command to configure the port.

For example, run the following command:

snmp.set --port *port*

Here *port* is the port for the SNMP agent to use for listening for polling requests.

**Important** The port you specify must not be already in use by other services. Use IP addresses from the dynamic range, port 49152 and up.

**3** (Optional) If the SNMP agent is not enabled, enable it by running the snmp.enable command.

## Configure vCenter Server for SNMP v1 and v2c

When you configure the vCenter Server SNMP agent for SNMP v1 and v2c, the agent supports sending notifications and receiving GET requests.

In SNMP v1 and v2c, community strings are namespaces that contain one or more managed objects. Namespaces can act as a form for authentication, but this does not secure the communication. To secure the communication, use SNMP v3.

#### Procedure

#### **1** Configure SNMP Communities

To enable the vCenter Server SNMP agent to send and receive SNMP v1 and v2c messages, you must configure at least one community for the agent.

#### **2** [Configure SNMP Agent to Send v1 or v2c Notifications](#page-55-0)

You can use the vCenter ServerSNMP agent to send virtual machine and environmental notifications to management systems.

#### Configure SNMP Communities

To enable the vCenter Server SNMP agent to send and receive SNMP v1 and v2c messages, you must configure at least one community for the agent.

An SNMP community defines a group of devices and management systems. Only devices and management systems that are members of the same community can exchange SNMP messages. A device or management system can be a member of multiple communities.

#### Procedure

**1** Access the appliance shell and log in as a user who has the administrator or super administrator role.

The default user with super administrator role is root.

<span id="page-55-0"></span>**2** Run the snmp.set --communities command to configure an SNMP community.

For example, to configure public, east, and west network operation center communities, run the following command:

snmp.set --communities public, eastnoc, westnoc

Each time you specify a community with this command, the settings you specify overwrite the previous configuration.

To specify multiple communities, separate the community names with a comma.

#### Configure SNMP Agent to Send v1 or v2c Notifications

You can use the vCenter ServerSNMP agent to send virtual machine and environmental notifications to management systems.

To send SNMP v1 and v2c notifications with the SNMP agent, you must configure the target, that is the receiver, unicast address, community, and an optional port. If you do not specify a port, the SNMP agent sends notifications to UDP port 162 on the target management system by default.

#### Procedure

**1** Access the appliance shell and log in as a user who has the administrator or super administrator role.

The default user with super administrator role is root.

**2** Run the snmp.set --targets command:

snmp.set --targets *target\_address@port/community*

Here *target address, port,* and *community* are the address of the target system, the port number to send the notifications to, and the community name, respectively. The port value is optional. If you do not specify a port, the default port,161, is used.

Each time you specify a target with this command, the settings you specify overwrite all previously specified settings. To specify multiple targets, separate them with a comma.

For example, run the following command for configuring the targets 192.0.2.1@678/ targetcommunity and 2001:db8::1/anothercom:

snmp.set --targets 192.0.2.1@678/targetcommunity,2001:db8::1/anothercom

- **3** (Optional) If the SNMP agent is not enabled, enable it by running the snmp.enable command.
- **4** (Optional) To send a test trap to verify that the agent is configured correctly, run the snmp.test command.

The agent sends a warmStart trap to the configured target.

## Configure vCenter Server for SNMP v3

When you configure the SNMP agent for SNMP v3, the agent supports sending traps. SNMP v3 also provides stronger security than v1 or v2c, including cryptographic authentication and encryption.

SNMP v3 informs are not supported. vCenter Server supports only notifications such as v1/v2c traps and v3 traps with all security levels.

#### Procedure

#### **1** Configure SNMP Engine ID

Every SNMP v3 agent has an engine ID, which serves as a unique identifier for the agent. The engine ID is used with a hashing function to generate localized keys for authentication and encryption of SNMP v3 messages.

**2** [Configure SNMP Authentication and Privacy Protocols](#page-57-0)

SNMP v3 optionally supports authentication and privacy protocols.

#### **3** [Configure SNMP Users](#page-57-0)

You can configure up to five users who can access SNMP v3 information. User names must be no more than 32 characters long.

#### **4** [Configure SNMP v3 Targets](#page-59-0)

Configure SNMP v3 targets to allow the SNMP agent to send SNMP v3 traps.

#### Configure SNMP Engine ID

Every SNMP v3 agent has an engine ID, which serves as a unique identifier for the agent. The engine ID is used with a hashing function to generate localized keys for authentication and encryption of SNMP v3 messages.

If you do not specify an engine ID before you enable the SNMP agent, when you enable the standalone SNMP agent, an engine ID is generated.

#### Procedure

**1** Access the appliance shell and log in as a user who has the administrator or super administrator role.

The default user with super administrator role is root.

**2** Run the snmp.set --engineid command to configure the target.

For example, run the following command:

snmp.set --engineid 80001adc040102030405060708091011

where, the value can be broken into hexidecimal digits,

80:00:1a:dc:04:24:17:e2:02:b8:61:3f:54:00:00:00:00

<span id="page-57-0"></span>and decoded as:

80: -- RFC 3411 encoding applies as high bit '10000000' 0x80 and lower 7 bits 0 are part of enterprise id.

00:1a:dc -- rest of enterprise id, the value parsed by vmware is, 1a:dc hexidecimal (6876 in decimal).

04: -- type of engineid as per RFC 3411, page 42. Using here '4' to say remaining octets can be tranlated to text.

0102030405060708091011 -- operator specified text encoded in hexidecmal characters.

#### Configure SNMP Authentication and Privacy Protocols

SNMP v3 optionally supports authentication and privacy protocols.

Authentication is used to ensure the identity of users. Privacy allows for encryption of SNMP v3 messages to ensure confidentiality of data. The privacy protocols provide a higher level of security than is available in SNMP v1 and v2c, which use community strings for security.

Both authentication and privacy are optional. However, you must enable authentication if you plan to enable privacy.

The SNMP v3 authentication and privacy protocols are licensed vSphere features and might not be available in some vSphere editions.

#### Procedure

**1** Access the appliance shell and log in as a user who has the administrator or super administrator role.

The default user with super administrator role is root.

**2** (Optional) Run the snmp.set --authentication command to configure authentication.

For example, run the following command:

snmp.set --authentication *protocol*

Here, protocol must be either **none**, for no authentication,**SHA1**, or **MD5**.

**3** (Optional) Run the snmp.set --privacy command to configure privacy protocol.

For example, run the following command:

snmp.set --privacy *protocol*

Here, protocol must be either **none**, for no privacy, or **AES128**.

#### Configure SNMP Users

You can configure up to five users who can access SNMP v3 information. User names must be no more than 32 characters long.

While configuring a user, you generate authentication and privacy hash values based on the user's authentication and privacy passwords and on the SNMP agent's engine ID. After configuring users, if you change the engine ID, the authentication protocol, or the privacy protocol, the users are no longer valid and must be reconfigured.

#### **Prerequisites**

- **n** Verify that you have configured the authentication and privacy protocols before configuring users.
- **n** Verify that you know the authentication and privacy passwords for each user that you plan to configure. Passwords must be at least eight characters long. Store these passwords in files on the host system.

#### Procedure

**1** Access the appliance shell and log in as a user who has the administrator or super administrator role.

The default user with super administrator role is root.

**2** If you are using authentication or privacy, get the authentication and privacy hash values for the user by the running snmp.hash --auth\_hash --priv\_hash command.

For example, run the following command:

snmp.hash --auth\_hash *secret1* --priv\_hash *secret2*

Here, secret1 is the path to the file containing the user's authentication password and secret2 is the path to the file containing the user's privacy password. Alternatively, you can specify the flag --raw secret and set the boolean parameter to true.

The authentication and privacy hash values are displayed.

**3** Configure the user by running snmp.set --user.

For example, run the following command:

snmp.set --user *userid*/*authhash*/*privhash*/*security*

The parameters in the command are as follows.

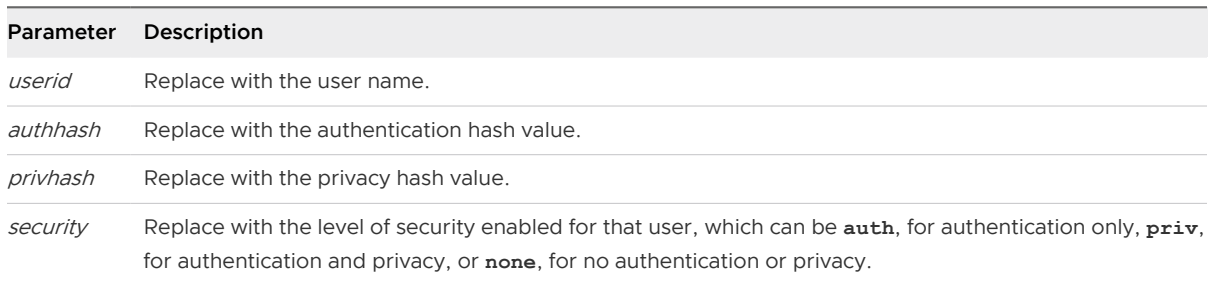

## <span id="page-59-0"></span>Configure SNMP v3 Targets

Configure SNMP v3 targets to allow the SNMP agent to send SNMP v3 traps.

You can configure a maximum of three SNMP v3 targets, in addition to a maximum of three SNMP v1 or v2c targets.

To configure a target, you must specify a host name or IP address of the system that receives the traps, a user name, a security level, and whether to send traps. The security level can be either **none**, for no security, **auth**, for authentication only, or **priv**, for authentication and privacy.

#### Procedure

**1** Access the appliance shell and log in as a user who has the administrator or super administrator role.

The default user with super administrator role is root.

**2** Run the snmp.set --v3targets command to set up the SNMP v3 target.

For example, run the following command:

snmp.set --v3targets *hostname*@*port*/*userid*/*secLevel*/trap

The parameters in the command are as follows.

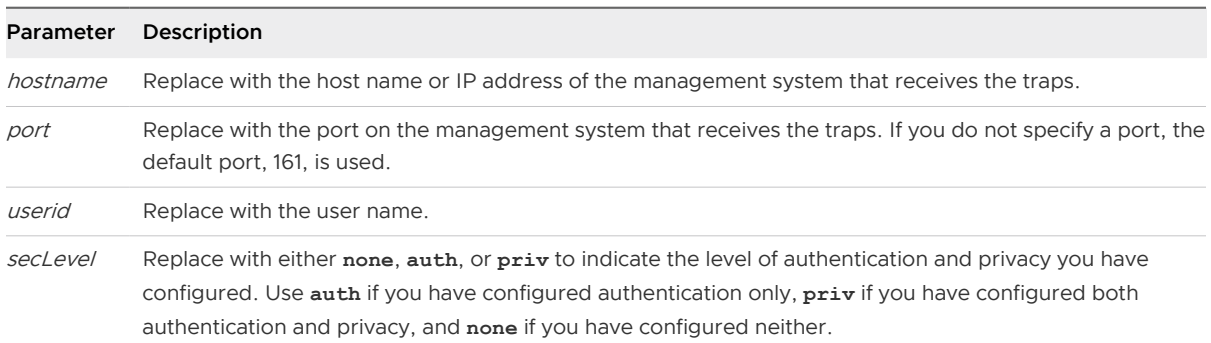

- **3** (Optional) If the SNMP agent is not enabled, enable it by running the snmp.enable command.
- **4** (Optional) To send a test trap to verify that the agent is configured correctly, run the snmp.test command.

The agent sends a warmStart trap to the configured target.

## Configure SNMP Agent to Filter Notifications

You can configure the vCenter Server SNMP agent to filter out notifications if you do not want your SNMP management software to receive those notifications.

#### Procedure

**1** Access the appliance shell and log in as a user who has the administrator or super administrator role.

The default user with super administrator role is root.

- **2** Run the snmp.set --notraps command to filter traps.
	- To filter specific traps, run the following command:

```
snmp.set --notraps oid list
```
Here, oid\_list is a list of object IDs for the traps to filter, separated by commas. This list replaces any object IDs that were previously specified using this command.

 $\blacksquare$  To clear all trap filters, run the following command:

snmp.set --notraps reset

**3** (Optional) If the SNMP agent is not enabled, enable it by running the snmp.enable command.

#### Results

The traps identified by the specified object IDs are filtered out of the output of the SNMP agent, and are not sent to SNMP management software.

## Configure SNMP Management Client Software

After you have configured vCenter Server to send traps, you must configure your management client software to receive and interpret those traps.

To configure your management client software, specify the communities for the managed device, configure the port settings, and load the VMware MIB files. See the documentation for your management system for specific instructions for these steps.

#### Prerequisites

Download the VMware MIB files from <https://kb.vmware.com/s/article/1013445>.

#### Procedure

- **1** In your management software, specify the vCenter Server instance as an SNMP-based managed device.
- **2** If you are using SNMP v1 or v2c, set up appropriate community names in the management software.

These names must correspond to the communities set for the SNMP agent on vCenter Server.

- **3** If you are using SNMP v3, configure users and authentication and privacy protocols to match the protocols configured on vCenter Server.
- **4** If you configured the SNMP agent to send traps to a port on the management system other than the default UDP port 162, configure the management client software to listen on the port you configured.

<span id="page-61-0"></span>**5** Load the VMware MIBs into the management software to view the symbolic names for the vCenter Server variables.

To prevent lookup errors, load these MIB files in the following order before loading other MIB files:

- a VMWARE-ROOT-MIB.mib
- b VMWARE-TC-MIB.mib
- c VMWARE-PRODUCTS-MIB.mib

#### Results

The management software can now receive and interpret traps from vCenter Server.

## Reset SNMP Settings to Factory Defaults

You can reset SNMP settings to factory defaults. You can also reset the value of a specific argument to the factory default.

You can reset a specific argument, such as the communities or targets. You can also reset the SNMP configuration to the factory defaults.

#### Procedure

**1** Access the appliance shell and log in as a user who has the administrator or super administrator role.

The default user with super administrator role is root.

**2** To reset specific arguments, run the command snmp.set --*arguments* reset.

For example, to reset the communities that you configured, run the following command:

snmp.set --communities reset

**3** To reset the whole SNMP configuration to the factory defaults, run the command snmp.reset.

## Configuring Time Synchronization Settings in vCenter Server

You can change the time synchronization settings in vCenter Server after deployment.

When you deploy vCenter Server, you can choose the time synchronization method to be either by using an NTP server or by using VMware Tools. In case the time settings in your vSphere network change, you can edit the vCenter Server and configure the time synchronization settings by using the commands in the appliance shell.

When you enable periodic time synchronization, VMware Tools sets the time of the guest operating system to be the same as the time of the host.

<span id="page-62-0"></span>After time synchronization occurs, VMware Tools checks once every minute to determine whether the clocks on the guest operating system and the host still match. If not, the clock on the guest operating system is synchronized to match the clock on the host.

Native time synchronization software, such as Network Time Protocol (NTP), is typically more accurate than VMware Tools periodic time synchronization and is therefore preferred. You can use only one form of periodic time synchronization in vCenter Server. If you decide to use native time synchronization software, vCenter Server VMware Tools periodic time synchronization is deactivated.

## Use VMware Tools Time Synchronization

You can set up vCenter Server to use VMware Tools time synchronization.

#### Procedure

**1** Access the appliance shell and log in as a user who has the administrator or super administrator role.

The default user with super administrator role is root.

**2** Run the command to enable VMware Tools time synchronization.

timesync.set --mode host

**3** (Optional) Run the command to verify that you successfully applied the VMware Tools time synchronization.

timesync.get

The command returns that the time synchronization is in host mode.

#### Results

The time of the appliance is synchronized with the time of the ESXi host.

## Add or Replace NTP Servers in the vCenter Server Configuration

To set up the vCenter Server to use NTP-based time synchronization, you must add the NTP servers to the vCenter Server configuration.

#### Procedure

**1** Access the appliance shell and log in as a user who has the administrator or super administrator role.

The default user with super administrator role is root.

**2** Add NTP servers to the vCenter Server configuration by running the following ntp.set command.

ntp.set --servers *IP-addresses-or-host-names*

In this command, IP-addresses-or-host-names is a comma-separated list of IP addresses or host names of the NTP servers.

This command removes the current NTP servers (if any) and adds the new NTP servers to the configuration. If the time synchronization is based on an NTP server, then the NTP daemon is restarted to reload the new NTP servers. Otherwise, this command replaces the current NTP servers in the NTP configuration with the new NTP servers you specify.

**3** (Optional) To verify that you successfully applied the new NTP configuration settings, run the following command.

ntp.get

The command returns a space-separated list of the servers configured for NTP synchronization. If the NTP synchronization is activated, the command returns that the NTP configuration is in Up status. If the NTP synchronization is deactivated, the command returns that the NTP configuration is in Down status.

**4** (Optional) To verify if the NTP server is reachable, run the following command.

ntp.test --servers *IP-addresses-or-host-names*

The command returns the status of the NTP servers.

#### What to do next

If the NTP synchronization is deactivated, you can configure the time synchronization settings in the vCenter Server to be based on an NTP server. See Synchronize the Time in vCenter Server with an NTP Server.

## Synchronize the Time in vCenter Server with an NTP Server

You can configure the time synchronization settings in the vCenter Server to be based on an NTP server.

#### Prerequisites

Set up one or more Network Time Protocol (NTP) servers in the vCenter Server configuration. See [Add or Replace NTP Servers in the vCenter Server Configuration](#page-62-0).

#### Procedure

**1** Access the appliance shell and log in as a user who has the administrator or super administrator role.

The default user with super administrator role is root.

**2** Run the command to enable NTP-based time synchronization.

timesync.set --mode NTP

<span id="page-64-0"></span>**3** (Optional) Run the command to verify that you successfully applied the NTP synchronization.

timesync.get

The command returns that the time synchronization is in NTP mode.

## Managing Local User Accounts in vCenter Server

If you log in to the appliance shell as a super administrator, you can manage the local user accounts in vCenter Server by running commands in the appliance shell. The default user with a super administrator role is root.

## User Roles in vCenter Server

There are three main user roles in vCenter Server.

The local users of vCenter Server have the rights to perform various tasks. Three user roles are available in vCenter Server:

#### **Operator**

Local users with the operator user role can read vCenter Server configuration.

#### **Administrator**

Local users with the administrator user role can configure vCenter Server.

#### **Super Administrator**

Local users with the super administrator user role can configure vCenter Server, manage the local accounts, and use the Bash shell.

## Get a List of the Local User Accounts in vCenter Server

You can see the list of the local user accounts so that you can decide which user account to manage from the appliance shell.

#### Procedure

**1** Access the appliance shell and log in as a user who has a super administrator role.

The default user with a super administrator role is root.

**2** Run the localaccounts.user.list command.

You can see a list of the local users. The information about a user includes the user name, status, role, status of the password, full name, and email.

**Note** The list of local users includes only the local users who have their default shell as appliance shell.

## Create a Local User Account in vCenter Server

You can create a new local user account.

For information about the user roles, see [User Roles in vCenter Server.](#page-64-0)

#### Procedure

**1** Access the appliance shell and log in as a user who has a super administrator role.

The default user with a super administrator role is root.

**2** Run the localaccounts.user.add --role --username --password command.

For example, to add the local user account test with the operator user role, run the following command:

localaccounts.user.add --role operator --username test --password

The role can be **operator**, **admin**, or **superAdmin**.

You can also set up a new local user account and specify an email and the full name of the user. For example, to add the local user account test1 with the operator user role, full name TestName and the email address test1@mymail.com, run the following command:

localaccounts.user.add --role operator --username test1 --password --fullname TestName - email test1@mymail.com

You cannot use spaces in full names.

**3** Enter and confirm the password of the new local user when prompted.

#### Results

You created a new local user in the appliance.

## Update Password of a Local User in vCenter Server

You can update the password of a local user in vCenter Server for security reasons.

#### Procedure

**1** Access the appliance shell and log in as a user who has a super administrator role.

The default user with a super administrator role is root.

**2** Run the localaccounts.user.password.update --username user name --password command.

For example, to change the password of a user with user name test, run the following command:

localaccounts.user.password.update --username test --password

**3** Enter and confirm the new password when prompted.

## Update a Local User Account in vCenter Server

You can update an existing local user account in vCenter Server.

For information about the user roles, see [User Roles in vCenter Server.](#page-64-0)

#### Procedure

**1** Access the appliance shell and log in as a user who has a super administrator role.

The default user with a super administrator role is root.

- **2** Run the localaccounts.user.set --username command to update an existing local user.
	- $\blacksquare$  To update the role of the local user, run the following command:

localaccounts.user.set --username *user name* --role *new role*

Here, user name is the name of the user that you want to edit and new role is the new role. The role can be **operator**, **admin**, or **superAdmin**.

 $\blacksquare$  To update the email of the local user, run the following command:

localaccounts.user.set --username *user name* --email *new email address*

Here, user name is the name of the user that you want to edit and new email address is the new email address.

To update the full name of the local user, run the following command:

localaccounts.user.set --username *user name* --fullname *new full name*

Here, user name is the name of the user that you want to edit and new full name is the new full name of the user.

 $\blacksquare$  To update the status of the local user, run the following command:

localaccounts.user.set --username *user name* --status *new status*

Here, *user name* is the name of the user that you want to edit and *status* is the new status of the local user. The status can be either **disabled** or **enabled**.

## Delete a Local User Account in vCenter Server

You can delete a local user account in vCenter Server.

#### Procedure

**1** Access the appliance shell and log in as a user who has a super administrator role.

The default user with a super administrator role is root.

<span id="page-67-0"></span>**2** Run the localaccounts.user.delete --username command.

For example, to delete the user with user name test, run the following command:

```
localaccounts.user.delete --username test
```
The user is deleted.

## Monitor Health Status and Statistics in vCenter Server

You can monitor the hardware health status of vCenter Server by using the API commands in the appliance shell. You can also monitor the health status of the update component for information about available patches.

You can view the status of the hardware components such as memory, CPU, storage, and network, as well as the update component that shows if the software packages are up to date according to the last check for available patches.

A particular health status can be green, yellow, orange, red, or gray. For more information, see [View vCenter ServerHealth Status.](#page-10-0)

For a complete list of the API commands that you can use for monitoring statistics and health of the vCenter Server system, see [API Commands in Appliance Shell](#page-48-0).

#### Procedure

**1** Access the appliance shell and log in.

The user name that you use to log in can be of a user with an operator, administrator, or super administrator user role.

- **2** View the health status of a particular component.
	- To view the health of the memory in vCenter Server, run the mem. health.get command.
	- <sup>n</sup> To view the health of the storage in vCenter Server, run the storage.health.get command.
	- To view the health of the swap in vCenter Server, run the swap.health.get command.
	- $\blacksquare$  To view the health of the update component in vCenter Server, run the softwarepackages.health.get command.

**Important** If you do not perform regular checks for available patches, the health status of the update component might become out-of-date. For information about checking for vCenter Server patches and enabling automatic checks for vCenter Server patches, see vSphere Upgrade.

To view the overall health of the vCenter Server system, run the health.system.get command.

<span id="page-68-0"></span>**3** To view statistics about a particular hardware component, run the respective command.

For example, to view storage statistics for each logical disk, run the storage.stats.list command.

## Using the vimtop Plug-In to Monitor the Resource Use of **Services**

You can use the vimtop utility plug-in to monitor vSphere services that run in the vCenter Server.

vimtop is a tool similar to esxtop, which runs in the environment of the vCenter Server. By using the text-based interface of vimtop in the appliance shell, you can view overall information about the vCenter Server, and a list of vSphere services and their resource use.

Monitor Services By Using vimtop in Interactive Mode

You can use the vimtop plug-in to monitor services in real time.

n Interactive Mode Command-Line Options

You can use various command-line options when you run the vimtop command to enter the plug-in interactive mode.

[Interactive Mode Single-Key Commands for vimtop](#page-69-0)

When running in interactive mode, vimtop recognizes several single-key commands.

## Monitor Services By Using vimtop in Interactive Mode

You can use the vimtop plug-in to monitor services in real time.

The default view of the vimtop interactive mode consists of the overview tables and the main table. You can use single-key commands in interactive mode to switch the view from processes to disks or network.

#### Procedure

- **1** From an SSH client application, log in to the vCenter Server shell.
- **2** Run the vimtop command to access the plug-in in interactive mode.

## Interactive Mode Command-Line Options

You can use various command-line options when you run the vimtop command to enter the plug-in interactive mode.

Table 4-4. Interactive Mode Command-Line Options

| Option  | Description                                      |
|---------|--------------------------------------------------|
|         | Prints help for the vimtop command-line options. |
| $-\tau$ | Prints the vimtop version number.                |

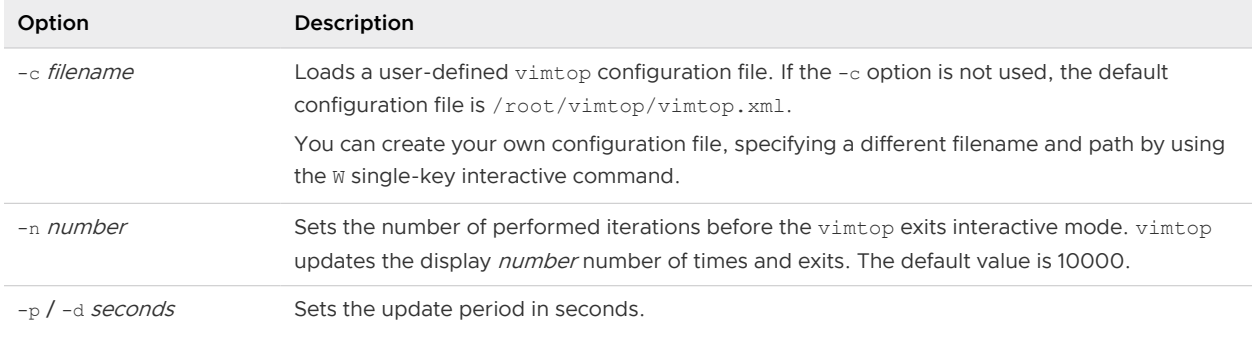

#### <span id="page-69-0"></span>Table 4-4. Interactive Mode Command-Line Options (continued)

## Interactive Mode Single-Key Commands for vimtop

When running in interactive mode, vimtop recognizes several single-key commands.

All interactive mode panels recognize the commands listed in the following table.

| <b>Key Names</b> | Description                                                                                                    |
|------------------|----------------------------------------------------------------------------------------------------|
| h.               | Show a help menu for the current panel, giving a brief summary of commands, and the status of<br>secure mode.                                         |
| Ť                | Show or hide the top line view of the overview panel of the vintop plug-in.                                                                           |
| t                | Show or hide the Tasks section, which displays information in the overview panel about the tasks<br>currently running on the vCenter Server instance. |
| m                | Show or hide the Memory section in the overview panel.                                                                                                |
| f                | Show or hide the CPU section which displays information in the overview panel about all available<br>CPUs.                                            |
| g                | Show or hide the CPUs section which displays information in the overview panel about the top 4<br>physical CPUs.                                      |
| spacebar         | Immediately refreshes the current pane.                                                                                                    |
| p                | Pause the displayed information about the services resource use in the current panels.                                                                |
| r                | Refresh the displayed information about the services resource use in the current panels.                                                              |
| S                | Set refresh period.                                                                                                    |
| q                | Exit the interactive mode of the vimtop plug-in.                                                                                                    |
| k                | Displays the Disks view of the main panel.                                                                                                    |
| $\circ$          | Switch the main panel to Network view.                                                                                                    |
| Esc              | Clear selection or return to the Processes view of the main panel.                                                                                    |
| Enter            | Select a service to view additional details.                                                                                                    |
| n                | Show or hide names of the headers in the main panel.                                                                                                  |

Table 4-5. Interactive Mode Single-Key Commands

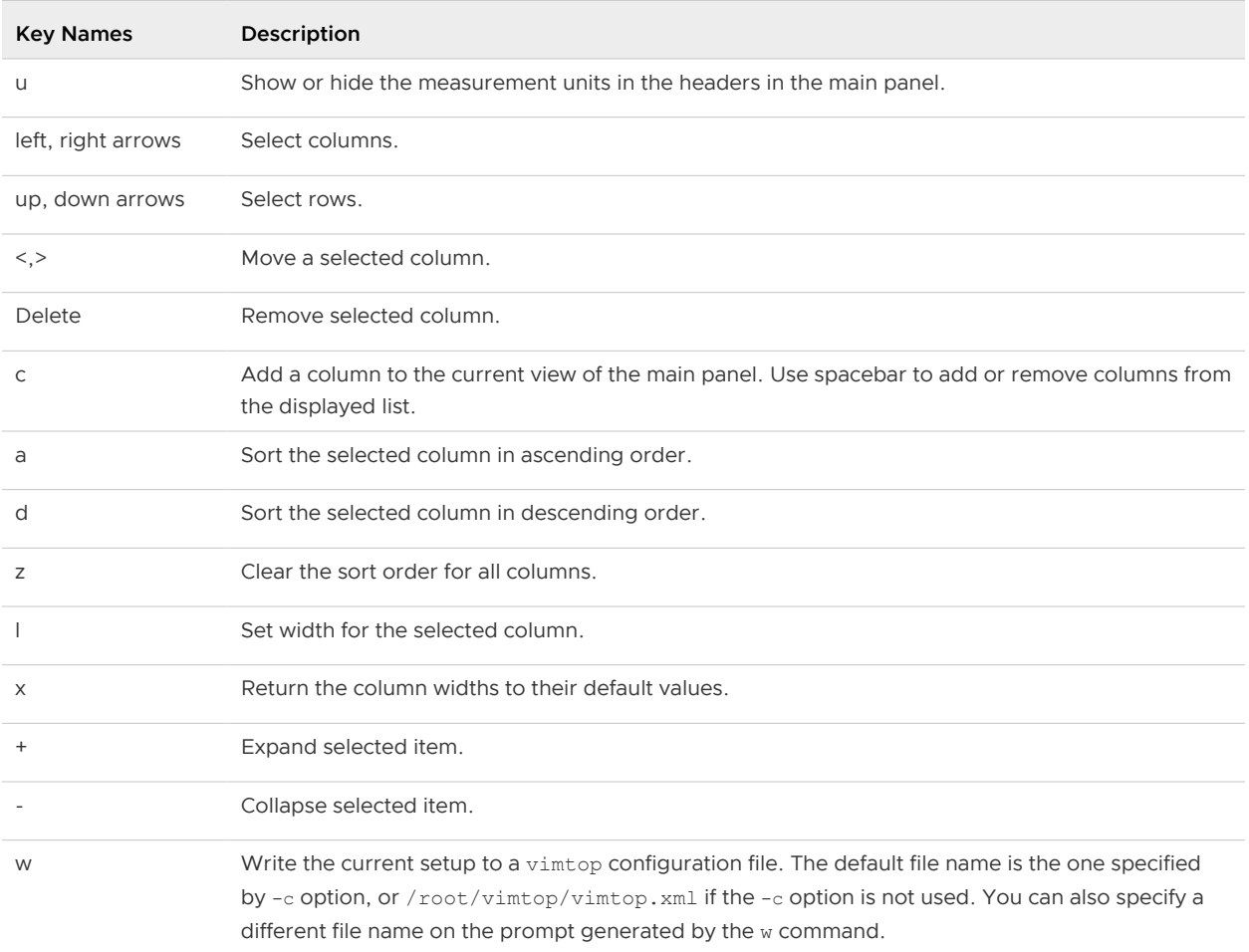

### Table 4-5. Interactive Mode Single-Key Commands (continued)

## Using the Direct Console User Interface to Configure vCenter Using the Direct Console User<br>Interface to Configure vCenter<br>Server

After you deploy vCenter Server, you can reconfigure the network settings and enable access to the Bash shell for troubleshooting. To access the Direct Console User Interface, you must log in as root.

The home page of the Direct Console User Interface contains a link to the support bundle of the vCenter Server. The link to the support bundle is of the type https://appliance-host-name:443/ appliance/support-bundle.

This chapter includes the following topics:

- **n** Log In to the Direct Console User Interface
- [Change the Password of the Root User](#page-72-0)
- [Configure the Management Network of vCenter Server](#page-72-0)
- <sup>n</sup> [Restart the Management Network of vCenter Server](#page-73-0)
- **[Enable Access to the Bash Shell](#page-74-0)**
- [Access the Bash Shell for Troubleshooting](#page-74-0)
- **[Export a vCenter Server Support Bundle for Troubleshooting](#page-74-0)**

## Log In to the Direct Console User Interface

The Direct Console User Interface lets you interact with vCenter Server locally by using text-based menus.

#### Procedure

- **1** From the vSphere Client, navigate to the host and click **Configure > Services**. Confirm that the SSH and Direct Console User Interface services are running.
- **2** Open an SSH client and connect to the vCenter Server.
- **3** Log in with the root account.
- **4** Enter **DCUI** to start the Direct Console User Interface.
- **5** Click inside the console window and press F2 to customize the system.
**6** Type the password for the root user and press Enter.

**Important** If you enter invalid credentials thrice, the root account is locked for five minutes.

#### Results

You logged in to the Direct Console User Interface. You can change the password of the root user, edit the network settings, and enable access to the vCenter Server appliance Bash shell.

## Change the Password of the Root User

To prevent unauthorized access to the vCenter Server Direct Console User Interface, you can change the password of the root user.

The default root password for the vCenter Server instance is the password you enter during deployment.

**Important** The password for the root account of vCenter Server expires after 90 days. You can change the expiry time for an account by logging as root to the vCenter Server Bash shell, and running chage -M *number\_of\_days* -W *warning\_until\_expiration user\_name*. To increase the expiration time of the root password to infinity, run the chage  $-M -1 -E -1$  root command.

### Procedure

- **1** Log in to the Direct Console User Interface.
- **2** Select **Configure Password** and press Enter.
- **3** Type the old password of the root user, and press Enter.
- **4** Set up the new password and press Enter.
- **5** Press Esc until you return to the main menu of the Direct Console User Interface.

#### Results

You changed the password of the root user of the appliance.

### Configure the Management Network of vCenter Server

The vCenter Server instance can obtain networking settings from a DHCP server, or use static IP addresses. You can change the networking settings of vCenter Serverfrom the Direct Console User Interface. You can change the IPv4, IPv6, and DNS configuration.

### Prerequisites

To change the IP address of the vCenter Server instance, verify that the system name is an FQDN. If, during deployment you set an IP address as a system name, you cannot change the IP address after the deployment. The system name is always used as a primary network identifier.

#### Procedure

- **1** Log in to the Direct Console User Interface of vCenter Server
- **2** Select **Configure Management Network** and press Enter.
- **3** Change the IPv4 settings from **IP Configuration**.

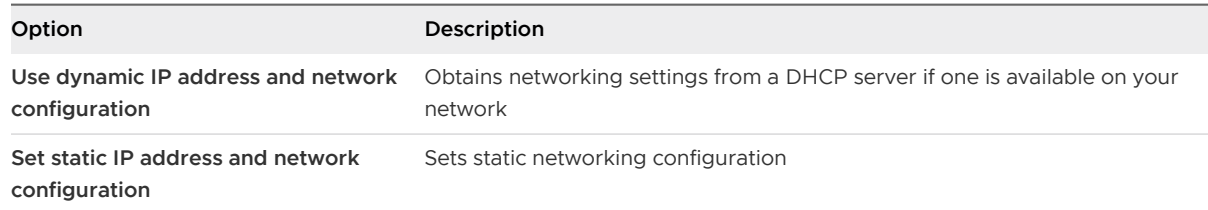

### **4** Change the IPv6 settings from **IPv6 Configuration**.

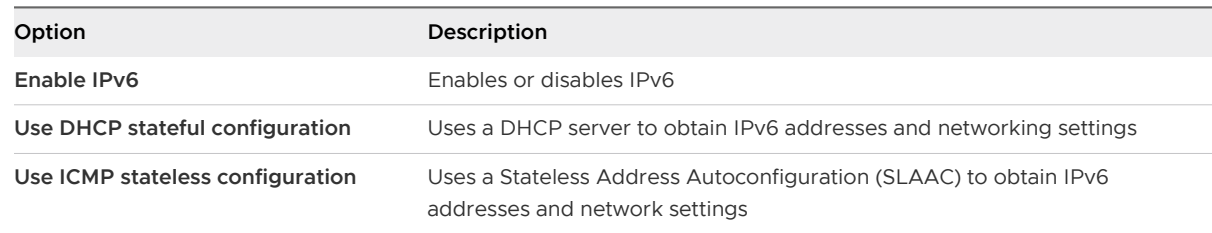

### **5** Change the DNS settings from **DNS Configuration**.

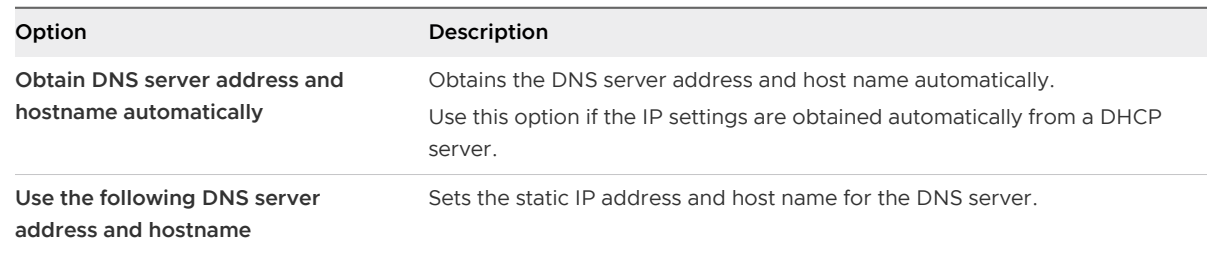

**6** Set custom DNS suffixes from **Custom DNS Suffixes**.

If you do not specify any suffixes, a default suffix list is derived from the local domain name.

**7** Press Esc until you return to the main menu of the Direct Console User Interface.

## Restart the Management Network of vCenter Server

Restart the management network of vCenter Server to restore the network connection.

#### Procedure

- **1** Log in to the Direct Console User Interface of vCenter Server.
- **2** Select **Restart Management Network** and press Enter.
- **3** Press F11.

# Enable Access to the Bash Shell

You can use the Direct Console User Interface to enable local and remote access to the Bash shell. Bash shell access enabled through Direct Console User Interface remains enabled for 3600 seconds.

### Procedure

- **1** Log in to the Direct Console User Interface of vCenter Server.
- **2** Select **Troubleshooting Options** and press Enter.
- **3** From the Troubleshooting Mode Options menu, select to enable either Bash shell or SSH.
- **4** Press Enter to enable the service.
- **5** Press Esc until you return to the main menu of the Direct Console User Interface.

### What to do next

Access the vCenter Server Bash shell for troubleshooting.

# Access the Bash Shell for Troubleshooting

Log in to the Bash shell for troubleshooting purposes only.

### Procedure

- **1** Access the shell using one of the following methods.
	- If you have direct access to the vCenter Server instance, press Alt+F1.
	- <sup>n</sup> If you want to connect remotely, use SSH or another remote console connection to start a session.
- **2** Enter a user name and password.
- **3** In the shell, enter the command pi shell or shell to access the Bash shell.

# Export a vCenter Server Support Bundle for Troubleshooting

You can export the support bundle of the vCenter Server instance in the appliance for troubleshooting using the URL displayed on the DCUI home screen.

You can also collect the support bundle from the vCenter Server appliance Bash shell by running the vc-support.sh script.

The support bundle is exported in . tgz format.

### Procedure

**1** Log in to the Windows host machine on which you want to download the bundle.

- **2** Open a Web browser and enter the URL to the support bundle displayed in the DCUI. https://appliance-fully-qualified-domain-name:443/appliance/support-bundle
- **3** Enter the user name and password of the root user.
- **4** Click **Enter**.

The support bundle is downloaded as . tgz file on your Windows machine.

**5** (Optional) To determine which firstboot script failed, examine the firstbootStatus.json file.

If you ran the vc-support.sh script in the vCenter Server appliance Bash shell, to examine the firstbootStatus.json file, run

cat /var/log/firstboot/firstbootStatus.json